# **HUAWEI MediaPad T3 10 Uživatelská příručka**

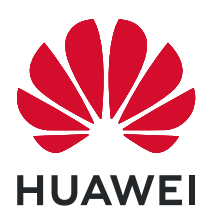

## **Obsah**

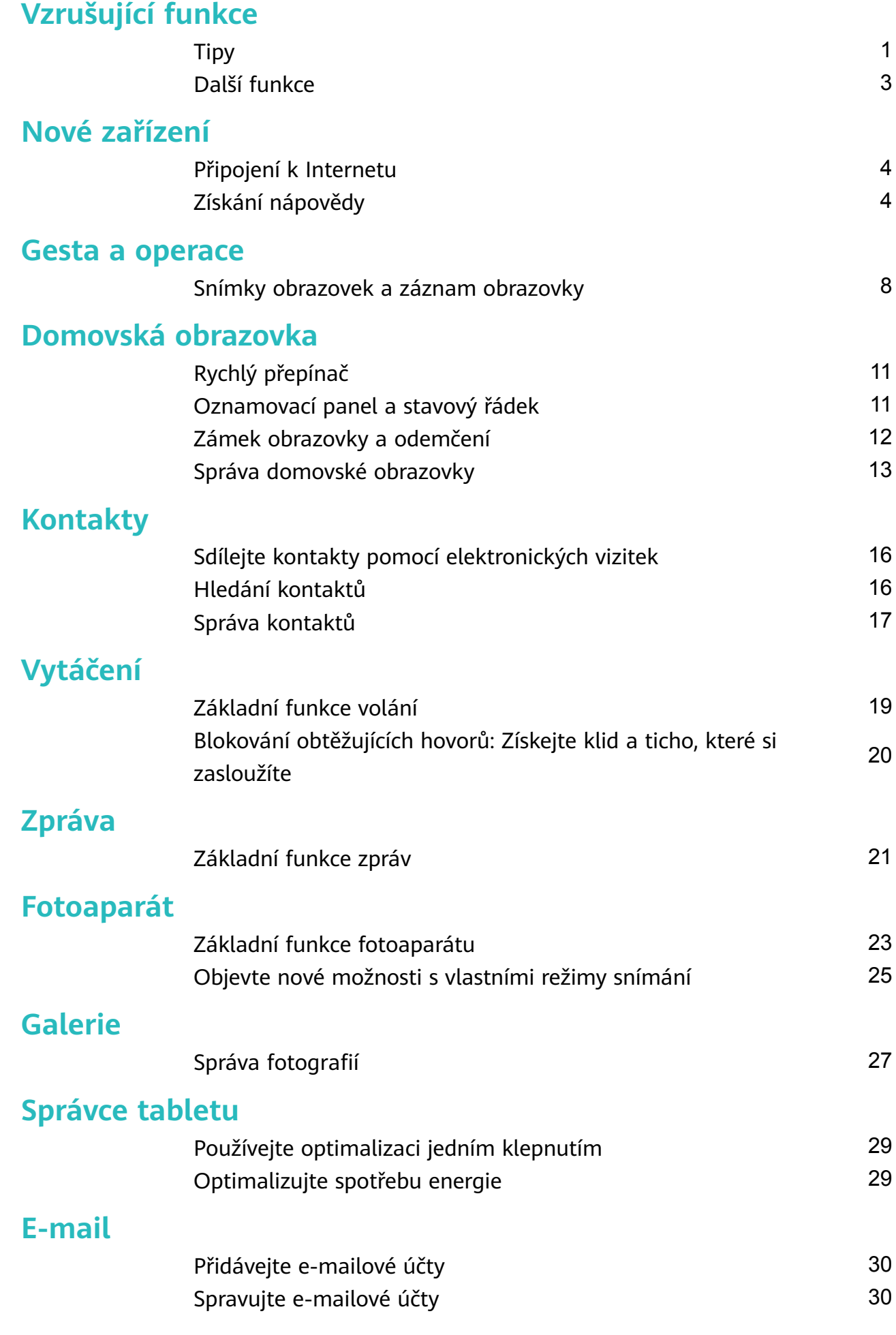

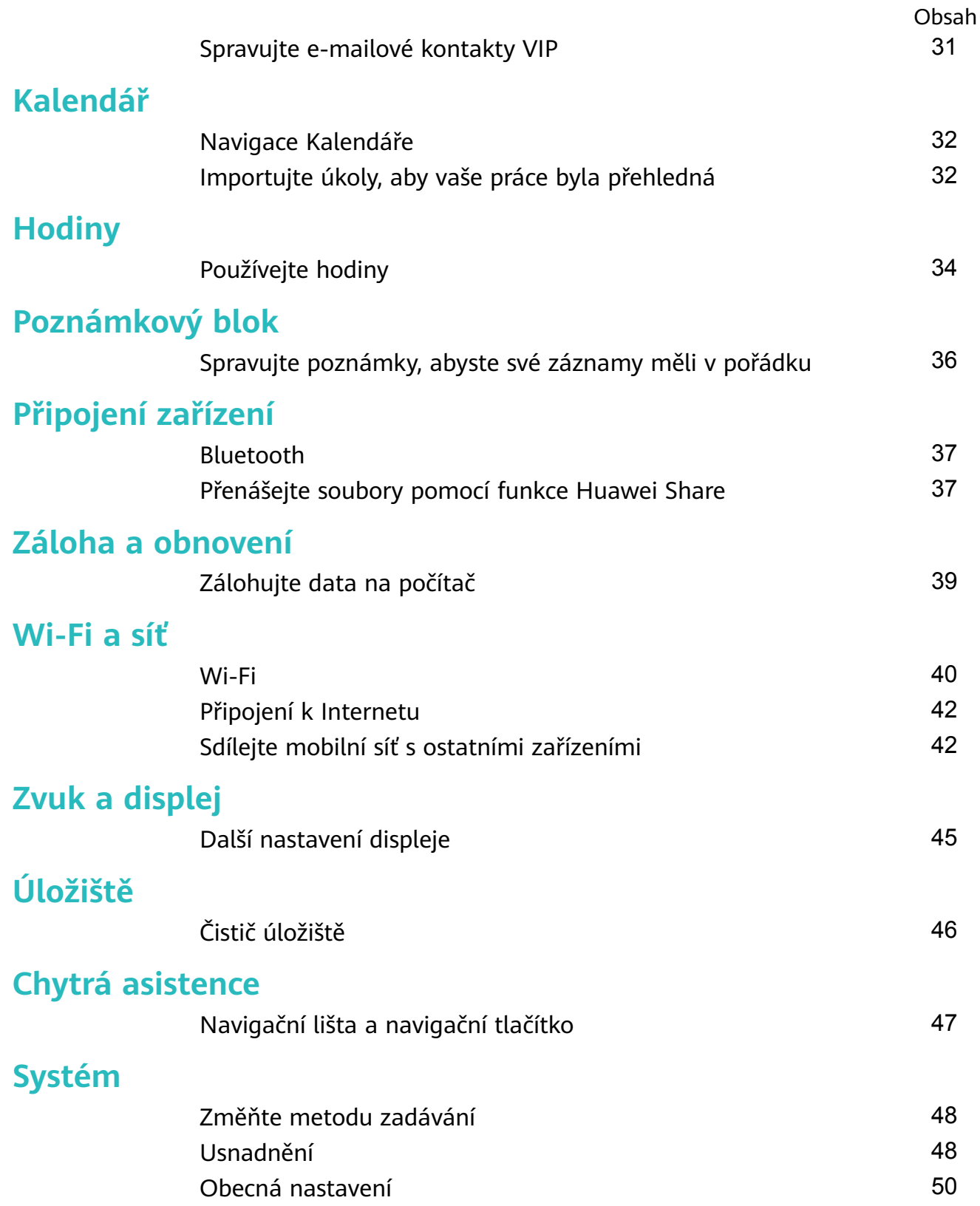

## <span id="page-3-0"></span>**Vzrušující funkce**

## **Tipy**

### **Používání zkratek pro přístup k často používaným funkcím**

Klepnutím a podržením ikony aplikace zobrazte nabídku často používaných funkcí pro rychlý přístup. Klepnutím a podržením můžete funkci také přetáhnout na domovskou obrazovku a vytvořit zkratku.

Pokud kliknete a podržíte ikonu aplikace a nevytvoří se zkratka, aplikace nepodporuje zkratky domovské obrazovky.

**Rychlý přístup k často používaným funkcím**: Klepněte a podržte ikonu aplikace na domovské obrazovce a poté klepnutím přistupte na často používanou funkci. Každá aplikace podporuje až čtyři často používané funkce. Tyto funkce přednastavila aplikace a nelze je změnit. Pokud například chcete udělat selfie, klepněte a podržte ikonu fotoaparátu a poté v rozevírací nabídce klepněte na možnost Selfie.

**Přidání zkratek na domovskou obrazovku**: Klepnutím a podržením ikony aplikace na domovské obrazovce vyvolejte nabídku. Klepněte a podržte požadovanou funkci a poté přetažením na domovskou obrazovku vytvořte zkratku. Můžete například přidat zkratku pro funkci fotoaparátu selfie a získat rychlý přístup k fotoaparátu selfie.

### **Používejte tlačítko Poslední pro pohodlnou správu aplikací na pozadí**

Pokud běží mnoho aplikací na pozadí, spotřeba energie bude vysoká. Chcete-li se rychle přepínat na naposledy použitou aplikaci, můžete zkusit používat tlačítko Poslední. Tlačítko Poslední pomáhá rychle přepínat mezi několika naposledy použitými aplikacemi. Můžete ho použít také k zavření aplikací na pozadí nebo zvýšení provozní rychlosti zařízení.

Klepněte na  $\Box$ . Můžete zobrazit, přepnout na, zavřít nebo zamknout naposledy použité aplikace na pozadí:

- **Zobrazení naposledy použitých aplikací**: Na obrazovce se zobrazí naposledy použité aplikace a můžete je zkontrolovat potažením prstem nahoru nebo dolů.
- **Přepnutí na naposledy použitou aplikaci**: Potažením prstem nahoru nebo dolů najděte aplikaci, kterou chcete použít, a klepněte na kartu aplikací.
- **Zavření aplikace**: Potažením prstem doleva nebo doprava na kartě aplikací nebo klepnutím na  $\chi$  v pravém horním rohu karty aplikace zavřete odpovídající aplikaci.
- Zavření všech aplikací: Klepnutím na  $\overline{11}$  zavřete všechny aplikace.
- **Zamčení aplikace**: Chcete-li, aby se aplikace nezavřela, ale běžela dále na pozadí, můžete aplikaci uzamknout. Po zamčení aplikace ji nelze zavřít. Klepněte v pravém horním rohu

karty aplikace na  $\hat{\Box}$  a aplikace nepůjde zavřít. Chcete-li aplikaci odemknout, klepněte v pravém horním rohu karty aplikace na  $\hat{\boxdot}$  .

### **Přenášejte soubory pomocí funkce Huawei Share**

Funkci Huawei Share můžete používat pro rychlý přenos fotografií, videí a ostatních souborů mezi zařízeními Huawei. Funkce Huawei Share používá Bluetooth pro detekci zařízení Huawei v okolí a Wi-Fi pro rychlý přenos souborů bez použití mobilních dat.

Huawei Share používá pro přenos dat Wi-Fi a Bluetooth. Pokud je funkce Huawei Share zapnuta, automaticky se zapne Wi-Fi a Bluetooth.

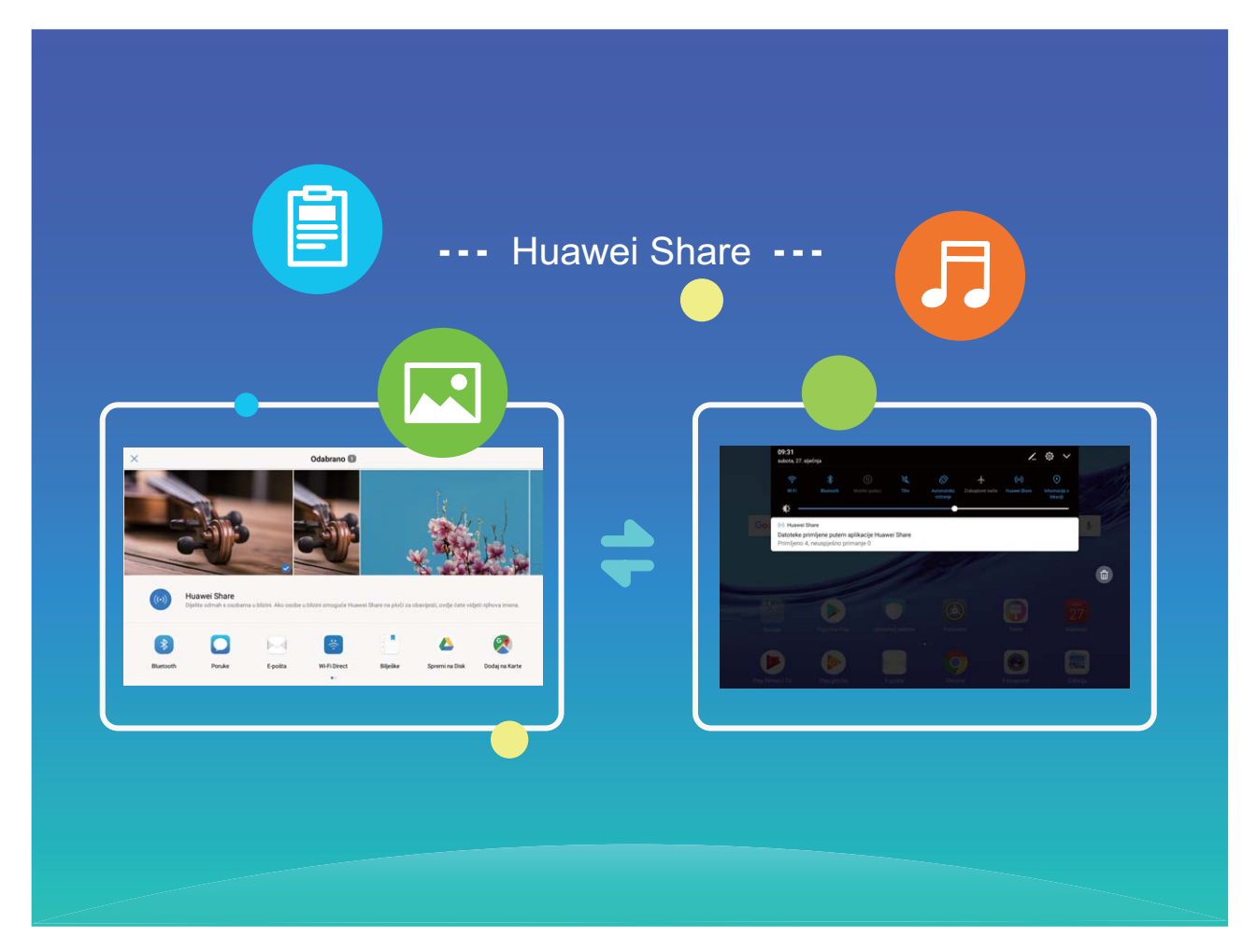

**Používání funkce Huawei Share pro odesílání souborů**: Vyberte soubor, který chcete sdílet, a klepněte na **Sdílet**. Vybráním přijímacího zařízení ze seznamu zařízení v okolí odešlete soubor.

**Používání funkce Huawei Share pro přijímání souborů**: Potáhněte prstem dolů ze stavového řádku, otevřete panel zkratek a poté klepnutím na <sup>(«»)</sup> zapněte funkci **Huawei Share**. Po zobrazení oznámení přenosu souboru klepněte na **Přijmout**. Přijaté soubory se ve výchozím nastavení ukládají do složky **Huawei Share** v sekci **Soubory**.

### <span id="page-5-0"></span>**Další funkce**

### **Wi-Fi+: váš chytrý pomocník pro připojení**

Wi-Fi+ se inteligentně připojuje k sítím Wi-Fi, aby šetřilo spotřebu mobilních dat. Pokud zařízení detekuje známou nebo bezplatnou síť Wi-Fi, automaticky zapne Wi-Fi a připojí se k síti. Zařízení také automaticky vybere optimální síť v oblasti pro nejlepší připojení k internetu.

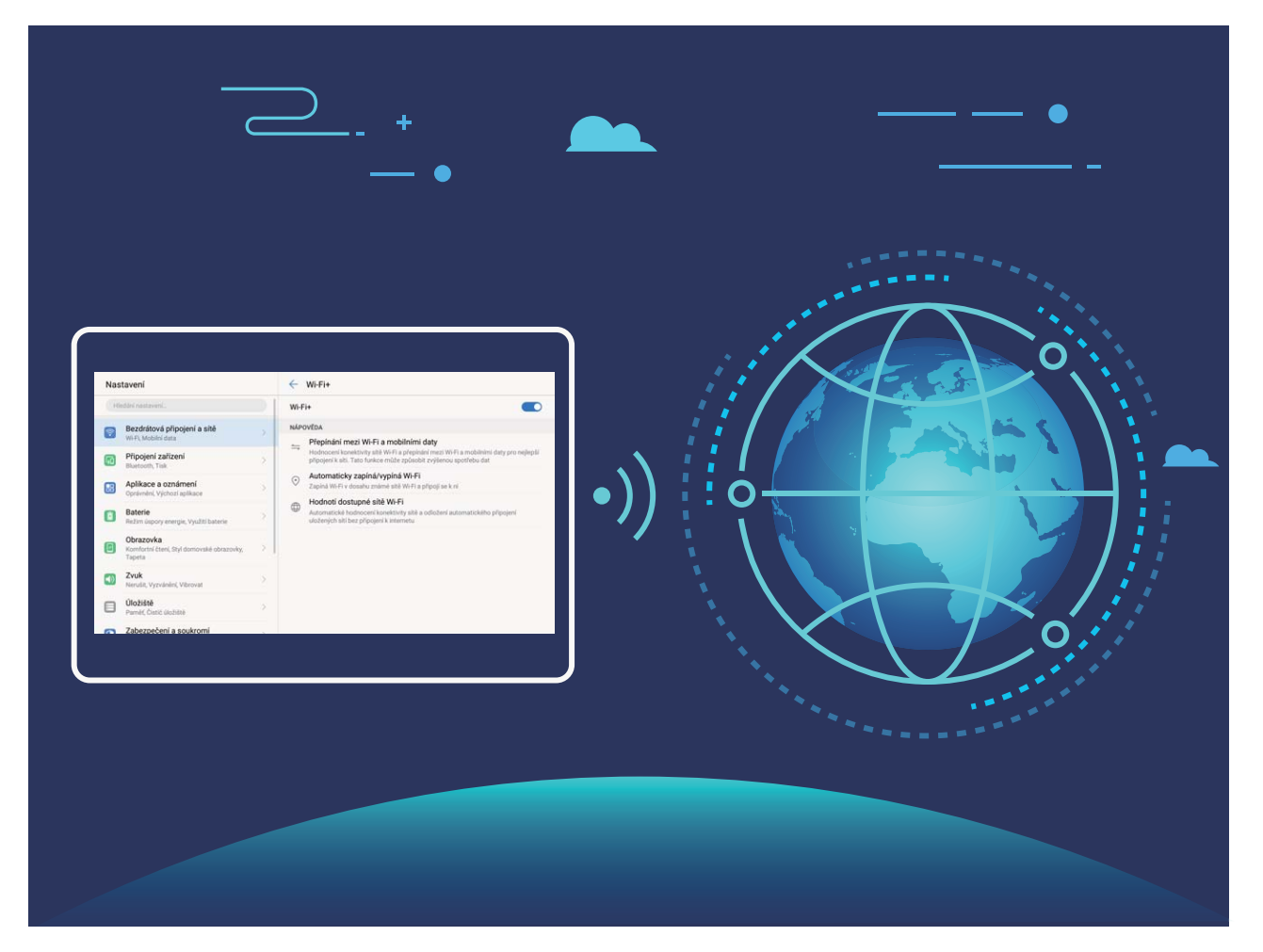

Poté, co zapnete Wi-Fi+, bude vaše zařízení provádět následující:

- **Automatický výběr a připojování k optimální síti:** Automaticky vybírejte a připojujte se k sítím Wi-Fi, ke kterým jste se připojili dříve, bezplatným sítím nebo sítím mobilních dat v závislosti na síle signálu na aktuálním místě.
- **Automatické zapínání a vypínání Wi-Fi:** V závislosti na sítích Wi-Fi, ke kterými jste se připojili dříve, se bude Wi-Fi na specifických místech automaticky zapínat nebo vypínat. To zabraňuje, aby zařízení neustále hledalo nové sítě.

Ova značajka nije podržana na tabletima koji imaju samo vezu Wi-Fi.

• **Vyhodnocování kvality dostupných sítí:** Vyhodnoťte aktuálně dostupné hotspoty sítí a zabraňte zařízení, aby se automaticky připojovalo k sítím bez připojení k internetu.

## <span id="page-6-0"></span>**Nové zařízení**

## **Připojení k Internetu**

Připojení pomocí zařízení k sítím Wi-Fi bez námahy.

#### **Připojení k síti Wi-Fi**

- **1** Tažením prstem od stavového řádku dolů otevřete oznamovací panel.
- **2** Klepnutím a podržením prstu na  $\widehat{a}$  otevřete obrazovku s nastaveními Wi-Fi.
- **3** Zapněte **Wi-Fi**. Zařízení vypíše seznam všech dostupných sítí Wi-Fi v daném místě.
- **4** Vyberte síť Wi-Fi, ke které se chcete připojit. Pokud si vyberete zašifrovanou síť, budete rovněž muset zadat heslo Wi-Fi.

#### **Připojení pomocí mobilních dat**

- Před použitím mobilních dat se ujistěte, že máte datový tarif u svého operátora, abyste předešli nadměrným poplatkům za data. U tabletů s pouze Wi-Fi připojením nejsou mobilní data podporovány.
- **1** Tažením prstem od stavového řádku dolů otevřete oznamovací panel.
- **2** Klepnutím na  $\overline{10}$  povolte mobilní data.
	- $\bullet$  Kad vam pristup internetu nije potreban, onemogućite mobilne podatke kako biste sačuvali bateriju i smanjili upotrebu podataka.

### **Získání nápovědy**

#### **Právní upozornění**

#### **Copyright © Huawei Technologies Co., Ltd. 2019. Všechna práva vyhrazena.**

Žádná část této příručky nesmí být reprodukována ani přenášena v jakékoli formě a jakýmikoli prostředky bez předchozího písemného souhlasu společnosti Huawei Technologies Co., Ltd. a jejích přidružených společností (dále jen "společnost Huawei").

Produkt popsaný v této příručce může obsahovat software společnosti Huawei a případných poskytovatelů licencí, který je chráněn autorskými právy. Zákazníci nesmí uvedený software žádným způsobem reprodukovat, šířit, upravovat, dekompilovat, disasemblovat, dešifrovat, extrahovat, zpětně analyzovat, pronajímat, postupovat nebo sublicencovat, pokud nejsou takováto omezení zakázána použitelnými právními předpisy nebo pokud nejsou takovéto akce schváleny příslušnými držiteli autorských práv.

#### **Ochranné známky a oprávnění**

HUANNEI, HUAWEI a WZ jsou ochranné známky nebo registrované ochranné známky společnosti Huawei Technologies Co., Ltd.

Android™ je ochranná známka společnosti Google Inc.

Logotyp a loga *Bluetooth*® jsou registrované ochranné známky vlastněné společností Bluetooth SIG, Inc. a společnost Huawei Technologies Co., Ltd. je používá na základě licence. Jiné uváděné ochranné známky, produkty, služby a názvy společností mohou být majetkem příslušných vlastníků.

#### **Upozornění**

Některé funkce tohoto produktu a jeho příslušenství popsané v této příručce jsou závislé na nainstalovaném softwaru a na kapacitě a nastavení místní sítě, a proto nemusí být aktivní nebo mohou být omezeny místními operátory či poskytovateli služeb sítě.

Z toho důvodu zde uvedený popis nemusí plně odpovídat produktu a jeho příslušenství, které jste zakoupili.

Společnost Huawei si vyhrazuje právo na změnu nebo úpravu jakýchkoli informací nebo technických údajů uvedených v této příručce, a to bez předchozího upozornění a bez jakékoli odpovědnosti.

#### **Prohlášení o softwaru třetích stran**

Společnost Huawei není majitelem duševního vlastnictví, pokud jde o software a aplikace třetích stran, které jsou dodány s tímto produktem. Z tohoto důvodu společnost Huawei neposkytuje žádné záruky jakéhokoli druhu na software a aplikace třetích stran. Společnost Huawei rovněž neposkytuje podporu zákazníkům, kteří využívají software a aplikace třetích stran, ani nenese odpovědnost za funkčnost a vlastnosti softwaru a aplikací třetích stran. Služby softwaru a aplikací třetích stran mohou být kdykoli přerušeny nebo ukončeny a společnost Huawei nezaručuje dostupnost žádného obsahu a služby. Třetí strany poskytují obsah a služby prostřednictvím síťových nebo přenosových nástrojů, nad kterými nemá společnost Huawei kontrolu. V maximálním rozsahu přípustném použitelnými právními předpisy společnost Huawei výslovně prohlašuje, že neposkytuje odškodnění a nenese odpovědnost za služby poskytované třetími stranami ani za přerušení či ukončení poskytování obsahu či služeb třetích stran.

Společnost Huawei neodpovídá za legálnost, kvalitu ani jakékoli jiné aspekty jakéhokoli softwaru, který je v tomto produktu nainstalovaný, ani za jakákoli odeslaná či stažená díla třetích stran v jakékoli podobě, včetně textu, obrázků, videí, softwaru apod. Riziko veškerých následků instalace softwaru nebo odesílání či stahování děl třetích stran, včetně nekompatibility softwaru a tohoto produktu, nesou zákazníci.

Tento produkt je založen na platformě Android™ s otevřeným zdrojovým kódem. Společnost Huawei provedla v této platformě nezbytné změny. Z tohoto důvodu nemusí tento produkt

podporovat veškeré funkce, které podporuje standardní platforma Android, případně nemusí být tento produkt kompatibilní se softwarem třetích stran. Pokud jde o veškerou takovou kompatibilitu, neposkytuje společnost Huawei žádné záruky, nečiní žádná prohlášení a v těchto věcech výslovně vylučuje veškerou svou odpovědnost.

#### **VYLOUČENÍ ZÁRUK**

VEŠKERÝ OBSAH TÉTO PŘÍRUČKY SE POSKYTUJE "TAK, JAK JE". POKUD JDE O PŘESNOST, SPOLEHLIVOST A OBSAH TÉTO PŘÍRUČKY, S VÝHRADOU POUŽITELNÝCH PRÁVNÍCH PŘEDPISŮ SE NEPOSKYTUJÍ ŽÁDNÉ ZÁRUKY JAKÉHOKOLI DRUHU, VÝSLOVNĚ UVEDENÉ ANI MLČKY PŘEDPOKLÁDANÉ, ZEJMÉNA PŘEDPOKLÁDANÉ ZÁRUKY PRODEJNOSTI A VHODNOSTI PRO KONKRÉTNÍ ÚČEL.

V NEJŠIRŠÍ MOŽNÉ MÍŘE PŘÍPUSTNÉ PODLE POUŽITELNÝCH PRÁVNÍCH PŘEDPISŮ NENESE SPOLEČNOST HUAWEI ODPOVĚDNOST ZA ŽÁDNÉ ZVLÁŠTNÍ, NÁHODNÉ, NEPŘÍMÉ NEBO NÁSLEDNÉ ŠKODY ANI ZA UŠLÝ ZISK, UŠLÉ OBCHODNÍ PŘÍLEŽITOSTI, UŠLÉ TRŽBY, ZTRÁTU DAT, ZTRÁTU DOBRÉ POVĚSTI NEBO ZTRÁTU OČEKÁVANÝCH ÚSPOR, BEZ OHLEDU NA TO, ZDA JSOU TAKOVÉ ZTRÁTY PŘEDVÍDATELNÉ ČI NEPŘEDVÍDATELNÉ.

MAXIMÁLNÍ ODPOVĚDNOST (TOTO OMEZENÍ SE NEVZTAHUJE NA ODPOVĚDNOST ZA ŠKODY NA ZDRAVÍ V ROZSAHU, V NĚMŽ TAKOVÉTO OMEZENÍ ZAKAZUJÍ POUŽITELNÉ PRÁVNÍ PŘEDPISY) SPOLEČNOSTI HUAWEI PLYNOUCÍ Z POUŽÍVÁNÍ PRODUKTŮ POPSANÝCH V TÉTO PŘÍRUČCE JE OMEZENA NA ČÁSTKU ZAPLACENOU ZÁKAZNÍKEM PŘI KOUPI TOHOTO PRODUKTU.

#### **Dovozní a vývozní omezení**

Zákazníci musí dodržovat veškeré použitelné právní předpisy o dovozu nebo vývozu. K vývozu, opětovnému vývozu nebo dovozu produktu zmíněného v této příručce, včetně obsaženého softwaru a technických dat, si musí opatřit veškerá potřebná povolení a licence.

### **Zabezpečení osobních informací a údajů**

Používání některých funkcí nebo aplikací jiných dodavatelů ve vašem zařízení může vést ke ztrátě vašich osobních informací a údajů nebo k jejich zpřístupnění jiným dodavatelům. Své osobní údaje ochráníte pomocí následujících opatření:

- Umístěte zařízení na bezpečné místo, aby se zabránilo neoprávněnému použití.
- Nastavte zámek obrazovky a nastavte heslo nebo gesto odemknutí.
- Pravidelně zálohujte osobní informace uložené na paměťové kartě nebo v paměti zařízení. Přejdete-li na jiné zařízení, přesuňte nebo odstraňte veškeré osobní informace ve svém původním zařízení.
- Nebudete-li otevírat zprávy ani e-maily od cizích lidí, pomůžete chránit zařízení před nákazou virem.
- Používáte-li zařízení k procházení internetu, nenavštěvujte webové stránky, které by mohly představovat riziko zabezpečení aby se zabránilo odcizení vašich osobních údajů.
- Používáte-li služby jako například přenosný Wi-Fi hotspot nebo Bluetooth, nastavte pro tyto služby hesla, abyste zabránili neoprávněnému přístupu. Vypněte tyto služby, pokud je nepoužíváte.
- Nainstalujte zabezpečovací software zařízení a pravidelně vyhledávejte viry.
- Při získávání aplikací od jiných dodavatelů se vždy ujistěte, že pocházejí z legitimního zdroje. Stažené aplikace jiných dodavatelů musí být kontrolovány antivirovým programem.
- Nainstalujte zabezpečovací software nebo záplaty vydávané společností Huawei nebo oprávněními poskytovateli aplikací jiných dodavatelů.
- Použití neoprávněného softwaru jiných dodavatelů k aktualizaci zařízení může zařízení poškodit nebo ohrozit vaše osobní informace. Doporučuje se aktualizovat prostřednictvím funkce aktualizace zařízení online nebo si stáhnout oficiální aktualizační balíčky pro daný model zařízení od společnosti Huawei.
- Některé aplikace vyžadují přenos informací o poloze. V důsledku toho může třetí strana sdílet informace o poloze, kde se nacházíte.
- Některé aplikace jiných dodavatelů mohou sbírat detekční a diagnostické informace o vašem zařízení s cílem zlepšit své produkty a služby.

### **Více informací**

Pomocí následujících metod můžete získat více informací o tabletech Huawei:

- Informace produktech a další podrobnosti naleznete na webu http:// consumer.huawei.com/en.
- Na **HiCare** najdete seznam místních horkých servisních linek, adresy obchodů, informace o službách (jako např. zásady záruky) a více.

Na http://consumer.huawei.com/en/ si můžete stáhnout manuály k produktům, podívat se na Časté otázky a zobrazit Zásady ochrany soukromí.

Na **Nastavení** > **Systém** > **Informace o tabletu** > **Právní informace** si můžete zobrazit důležité právní informace o produktech.

Další informace naleznete na webu http://consumer.huawei.com/en/.

## <span id="page-10-0"></span>**Gesta a operace**

### **Snímky obrazovek a záznam obrazovky**

### **Dělejte posouvací snímky obrazovek pro zachycení celých stránek**

Nebaví vás dělat několik snímků obrazovek, abyste nasnímali dlouhé články nebo záznamy chatu? Můžete využít funkci posouvacího snímku obrazovky zařízení a udělat snímek obrazovky, který se posouvá ke spodní části stránky, a tím zachytí v jednom snímku obrazovky všechny informace na stránce.

**Používejte zkratky pro dělání posouvacího snímku obrazovky**: Potažením prstem dolů ze stavového řádku otevřete panel zkratek a poté klepnutím na  $\sqrt{8}$ udělejte posouvací snímek obrazovky. Do tří sekund od udělání snímku obrazovky klepněte na  $\Box$  a obrazovka se bude automaticky posouvat dolů a pokračovat v dělání snímku obrazovky. Klepnutím na posouvací oblast během procesu posouvání snímek obrazovky ukončete.

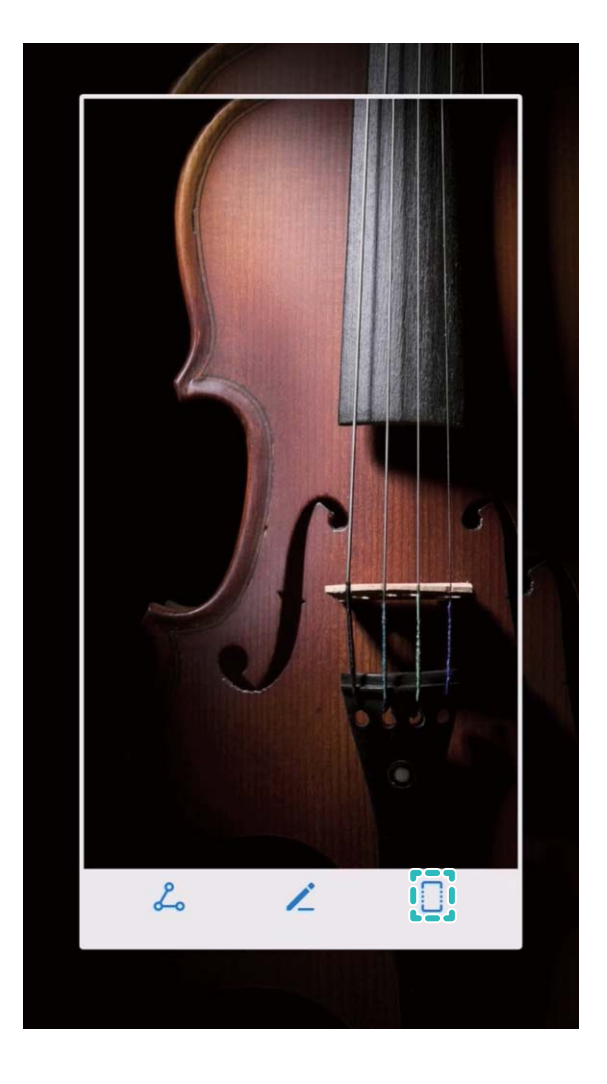

Po udělání snímku obrazovky klepnutím na  $\measuredangle$  nebo  $\measuredangle$  snímek obrazovky upravte nebo sdílejte. Snímek obrazovky se ve výchozím nastavení uloží do sekce **Galerie**.

### **Zaznamenávejte vzrušující okamžiky na obrazovce**

Funkce záznamu obrazovky je praktická, pokud vytváříte video kurzy nebo chcete na zařízení zaznamenat vzrušující herní okamžiky.

Záznam obrazovky se ukončí, pokud uskutečníte nebo přijmete hovor.

**Používání zkratky pro spuštění záznamu**: Potažením prstem dolů za stavového řádku

otevřete panel zkratek, poté klepnutím na spusťte záznam obrazovky. Chcete-li záznam ukončit, klepněte v horním levém rohu obrazovky na .

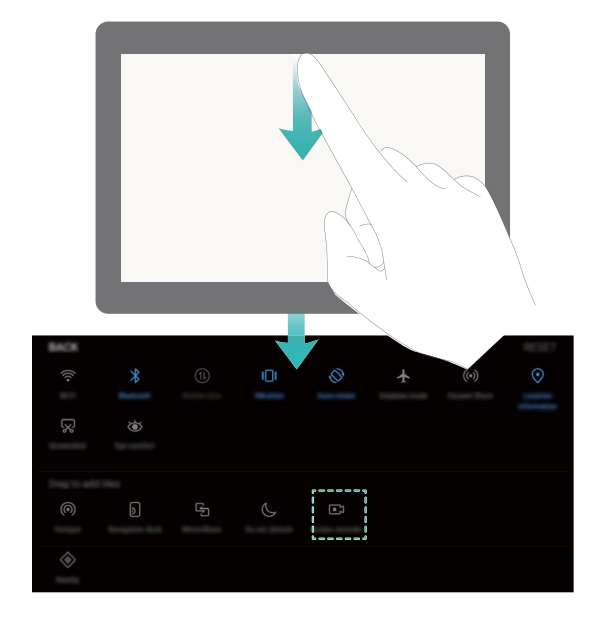

**Používání kombinovaného tlačítka pro spuštění záznamu**: Současným stisknutím tlačítka napájení a tlačítka zesílení zahajte záznam. Chcete-li záznam ukončit, stiskněte znovu současně tlačítko napájení a tlačítko zesílení.

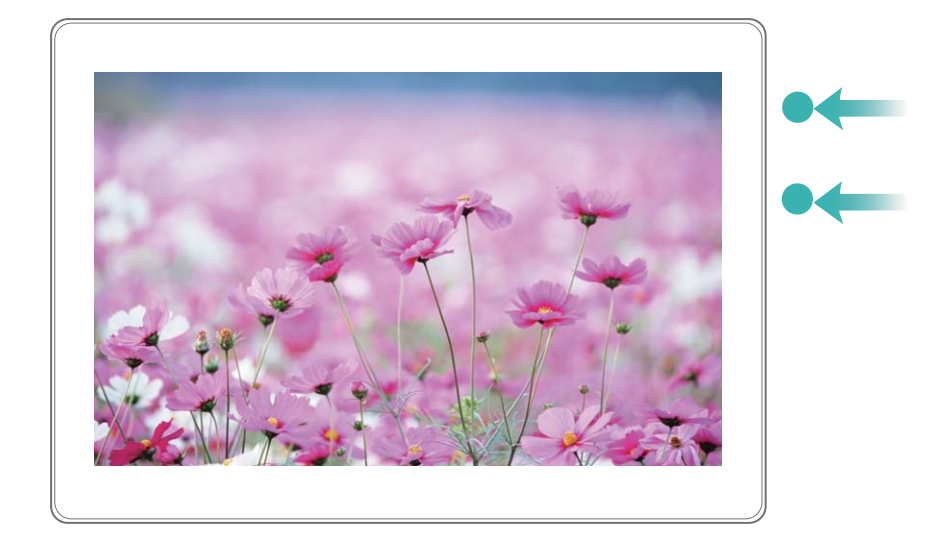

Záznamy obrazovek můžete vidět v sekci **Galerie**.

#### **Dělejte snímek celé obrazovky**

**Používání kombinovaného tlačítka pro udělání snímku obrazovky**: Současným stisknutím tlačítka napájení a tlačítka zeslabení udělejte snímek celé obrazovky.

**Používání rychlého přepínače pro udělání snímku obrazovky**: Potažením prstem dolů ze stavového řádku otevřete oznamovací panel, poté klepnutím na  $\sqrt[k]{\phantom{a}}$  udělejte snímek celé obrazovky.

Po udělání snímku obrazovky klepnutím na  $\measuredangle$  nebo  $\measuredangle$  snímek obrazovky upravte nebo sdílejte. Snímek obrazovky se ve výchozím nastavení uloží do sekce **Galerie**.

## <span id="page-13-0"></span>**Domovská obrazovka**

## **Rychlý přepínač**

### **Používejte rychlé přepínače pro rychlé zapnutí často používaných funkcí**

Chcete rychle zapínat nebo vypínat mobilní data nebo Wi-Fi? Potažením prstem dolů za stavového řádku otevřete panel zkratek, poté klepnutím na odpovídající rychlý přepínač funkci zapněte nebo vypněte. Klepnutím a podržením ikony rychlého přepínače vstupte na stánku nastavení funkce.

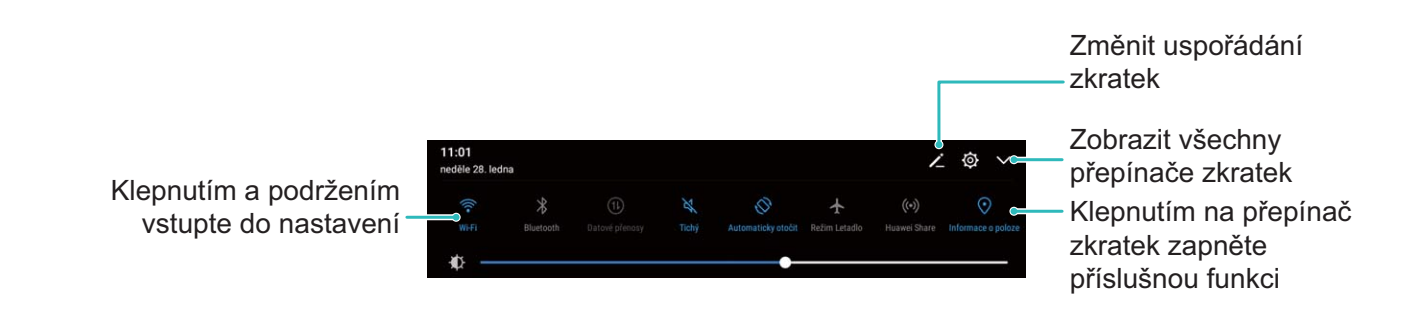

### **Oznamovací panel a stavový řádek**

#### **Vypínejte rušivá oznámení aplikací**

Zjišťujete, že přijímáte příliš mnoho různých typů oznámení aplikací? Oznámení aplikací můžete nastavit a vypnout, a tím tomu zabránit.

Přejděte na **Nastavení**, poté přejděte na **Aplikace a oznámení** > **Správa upozornění**. Zde můžete všechna oznámení aplikací vypnout. Pomocí konfigurace nastavení aplikace můžete vybrat příslušnou aplikaci a vypnout její oznámení.

<span id="page-14-0"></span>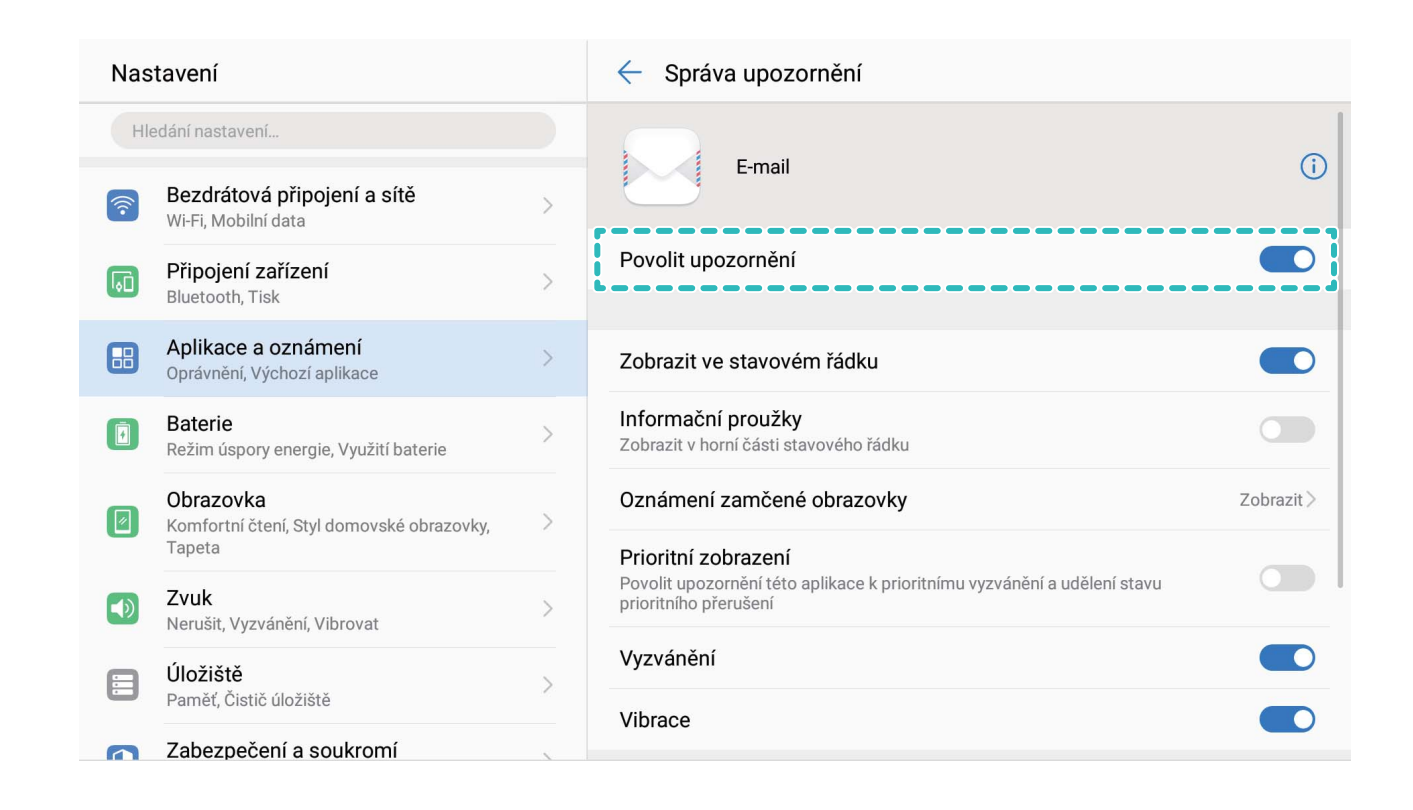

### **Upravujte oznámení podle své volby**

Nejste fanoušky výchozích připomenutí oznámení? Připomenutí oznámení můžete přizpůsobit, abyste dostávali oznámení, jen když je chcete.

Přejděte na **Nastavení**, poté přejděte na **Aplikace a oznámení** > **Oznámení a stavový řádek**. Můžete:

- **Povolit zapnutí obrazovky při přijetí oznámení**: Zapněte možnost **Oznámení zapnou obrazovku**. Pokud je obrazovka zařízení vypnuta, zapne se, když přijmete oznámení.
- **Nastavit blikání oznamovacího světla**: Zapněte možnost **Blikání stavové kontrolky**, a když přijmete nová oznámení, oznamovací světlo bude blikat.
- **Zobrazit na stavovém řádku další informace**: Podle své volby můžete zapnout možnosti **Zobrazit název operátora** a **Zobrazit rychlost sítě**. Můžete také nastavit **Metoda oznámení** a zvolit, jak se bude zobrazovat **Kapacita baterie**.

### **Zámek obrazovky a odemčení**

#### **Zamukejte obrazovku pro rychlé zabezpečení zařízení**

Pokud nepoužíváte zařízení po stanovenou dobu, obrazovka se vypne a zamkne. Pokud obrazovka zůstává zapnuta, zařízení můžete používat bez nutnosti odemčení obrazovky. Pokud zařízení nepoužíváte, zamčením obrazovky chraňte své soukromí a zabraňte chybným vstupům.

<span id="page-15-0"></span>Nastavením hesla zamčené obrazovky chraňte své soukromí. Zařízení může zamknout následujícími způsoby:

**Okamžité zamčení obrazovky pomocí tlačítka napájení**: Stisknutím tlačítka napájení kdykoliv zamkněte obrazovku.

**Zamčení obrazovky pomocí zámku obrazovky jedním klepnutím:** Stažením dvou prstů k sobě na domovské obrazovce vstupte na editor obrazovky. Klepněte na **Widgety** > **Zámek obrazovky** a na domovskou obrazovku přidejte widget **Zámek obrazovky**. Toto pomáhá snížit opotřebení tlačítka napájení. Klepnutím na widget **Zámek obrazovky** po opuštění režimu editace domovské obrazovky okamžitě zamkněte obrazovku. Chcete-li zamknout obrazovku tímto způsobem, nejprve se přepněte na stránku domovské obrazovky, kde se nachází widget **Zámek obrazovky**.

Můžete také podle svých potřeb přizpůsobit styl zamčené obrazovky:

**Změna stylu zamčené obrazovky:** Vaše zařízení používá ve výchozím nastavení odemčení

typu magazín. Otevřete aplikaci **Nastavení**. Přejděte na **Zabezpečení a soukromí** > **Zámek obrazovky a hesla** > **Styl zámku obrazovky** a vyberte styl zamčené obrazovky, který vám vyhovuje.

**Nastavte jako podpis na zamčené obrazovce vlastní zprávu:** Klepnutím na **Podpis na** zamčené obrazovce zobrazte po každém rozsvícení obrazovky na zamčené obrazovce vlastní zprávu.

### **Správa domovské obrazovky**

#### **Spravujte ikony domovské obrazovky**

Je vaše domovská obrazovka zaplněna ikonami aplikací? Ikony můžete z domovské obrazovky přesunout, odstranit nebo je roztřídit a přesunout do složek pro pohodlnější používání.

**Přesunutí ikony domovské obrazovky**: Na domovské obrazovce klepněte a podržte aplikaci, dokud nezačne zařízení vibrovat, poté ji přetáhněte na jakoukoliv pozici na obrazovce.

**Odstranění aplikace**: Na domovské obrazovce klepněte a podržte aplikaci, kterou chcete odinstalovat, dokud nezačne zařízení vibrovat, poté ji přetáhněte na  $\overline{1\!\overline{1\!\overline{1}\!\overline{1}}$ . Postupováním podle pokynů na obrazovce odstraňte aplikaci.

Některé předinstalované systémové aplikace nelze odinstalovat, aby se zajistil normální chod systému.

**Vytvoření složky pro ukládání ikon aplikací**: Na domovské obrazovce klepněte a podržte aplikaci, dokud nezačne zařízení vibrovat, poté ji přetáhněte na jinou aplikaci. Tyto dvě aplikace se nyní umístí do nové složky.

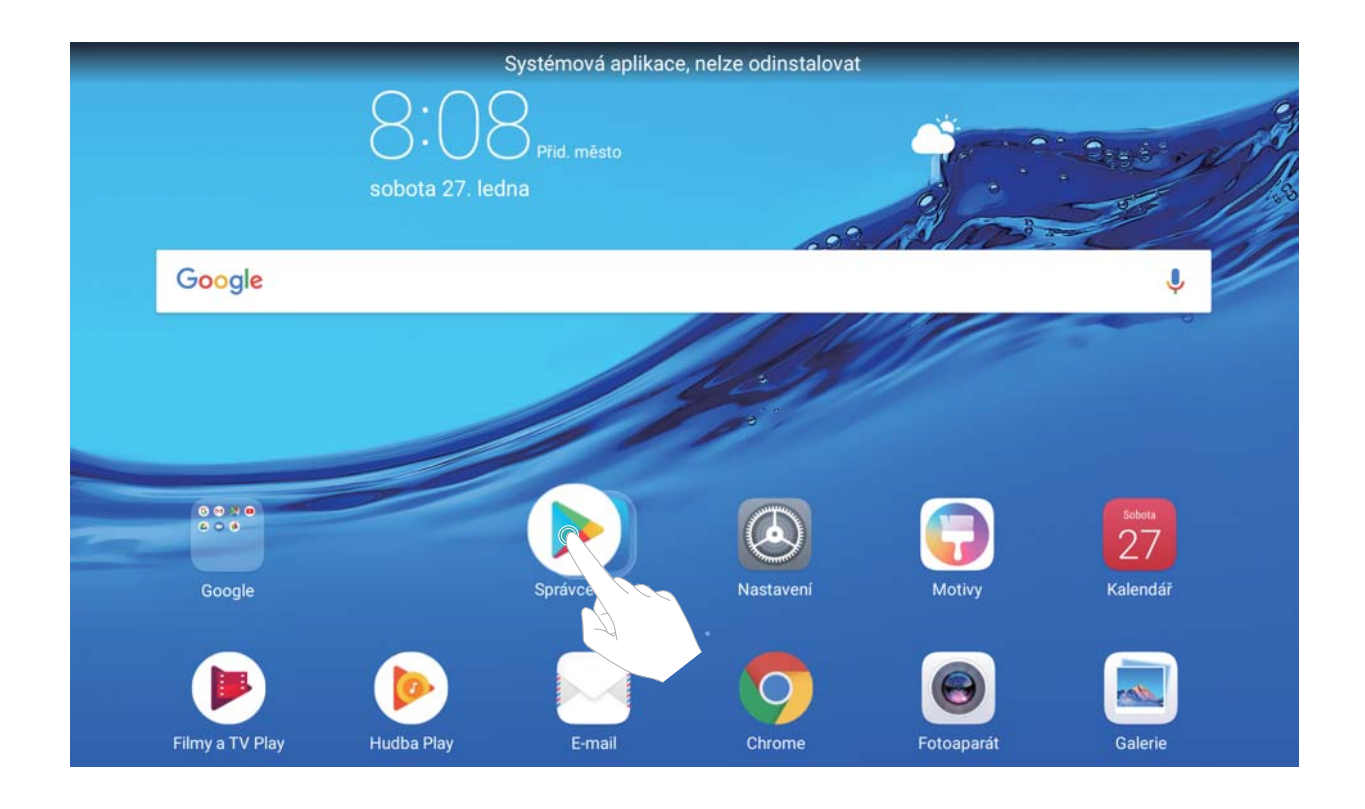

**Odstranění složky**: Otevřete složku, klepněte na  $+$ , zrušte výběr všech aplikací, poté klepněte na tlačítko **OK**. Složka se automaticky odstraní a všechny aplikace ve složce se přesunou na domovskou obrazovku.

**Přejmenování složky**: Otevřete složku, klepněte na název složky a zadejte nový název.

**Přidání nebo odstranění ikon aplikací ze složky**: Otevřete složku, klepněte na  $+$ , podle potřeby vyberte nebo zrušte výběr aplikací a poté klepněte na tlačítko **OK**. Vybrané aplikace se automaticky přidají do složky, zatímco nevybrané aplikace se ze složky odstraní.

Další způsob, jak odstranit aplikaci ze složky, je klepnout a podržet aplikaci ve složce, dokud nezačne zařízení vibrovat, a poté ji přetáhnout na domovskou obrazovku.

#### **Spravujte widgety domovské obrazovky**

Chcete na domovskou obrazovku rychle přidávat widgety, jako např. zamčení obrazovky jedním dotykem, prohlížeč poznámek nebo diář? Na domovskou obrazovku můžete přidávat, přesunovat nebo odstraňovat widgety, abyste ji uklidili a obrazovka se snadněji používala.

**Přidání widgetů**: Klepnutím a podržením prázdné oblasti na domovské obrazovce vstupte do režimu editace domovské obrazovky. Klepněte na **Widgety**, vyberte widget a přesuňte ho na prázdnou oblast domovské obrazovky.

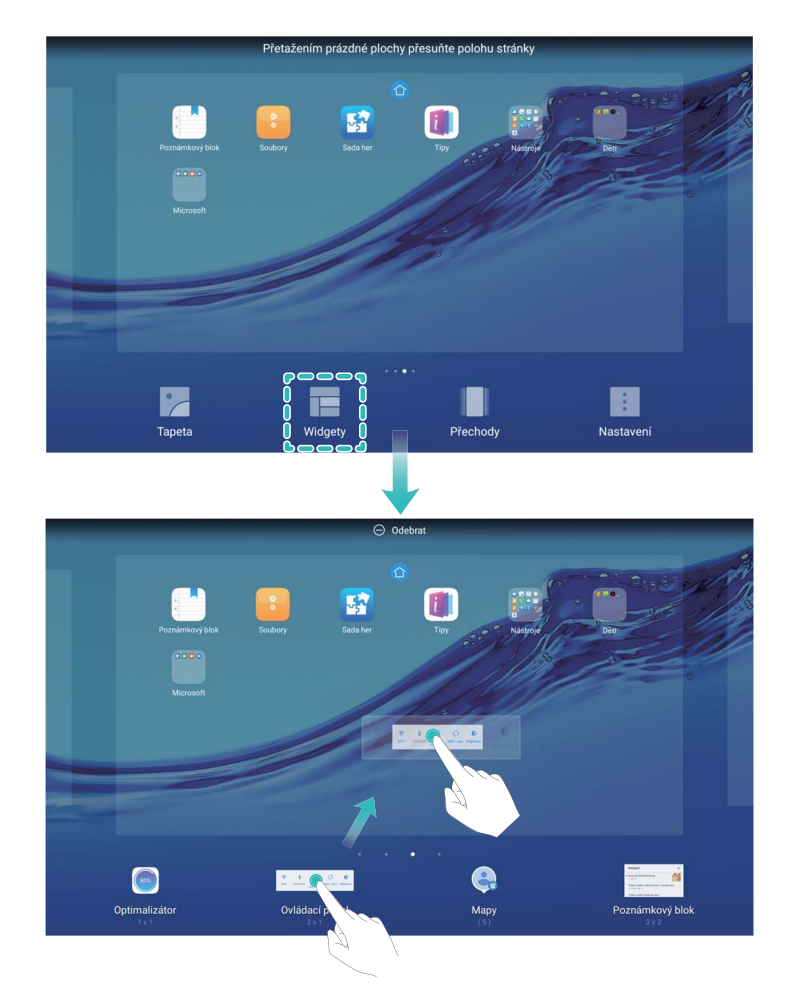

Zkontrolujte, zda je na domovské obrazovce dostatek volného prostoru na vložení widgetu. Pokud není dostatek prostoru, přidejte další stránku domovské obrazovky nebo uvolněte prostor na aktuální stránce domovské obrazovky.

**Odstranění widgetů**: Klepněte a podržte widgety na domovské obrazovce, dokud nezačne Tablet vibrovat. Widget přetáhněte na **Odebrat** v horní části obrazovky.

**Přesunutí widgetů**: Klepněte a podržte widgety na hlavní obrazovce, dokud nezačne Tablet vibrovat, poté widget přetáhněte na jakoukoliv pozici na hlavní obrazovce.

## <span id="page-18-0"></span>**Kontakty**

## **Sdílejte kontakty pomocí elektronických vizitek**

**Sdílení vaší vizitky**: Otevřete **Kontakty** a klepněte na Já pro nastavení profilového obrázku, zadejte své jméno, pracovní adresu, telefonní číslo a dalších informací. Poté klepněte na  $\sqrt{\ }$  a zařízení automaticky vygeneruje vizitky s QR kódem. Vizitky můžete sdílet přímo s QR kódem. Případě můžete také klepnout na  $\stackrel{\circ}{\leftarrow}$ , vybrat metodu sdílení a postupovat podle pokynů na obrazovce.

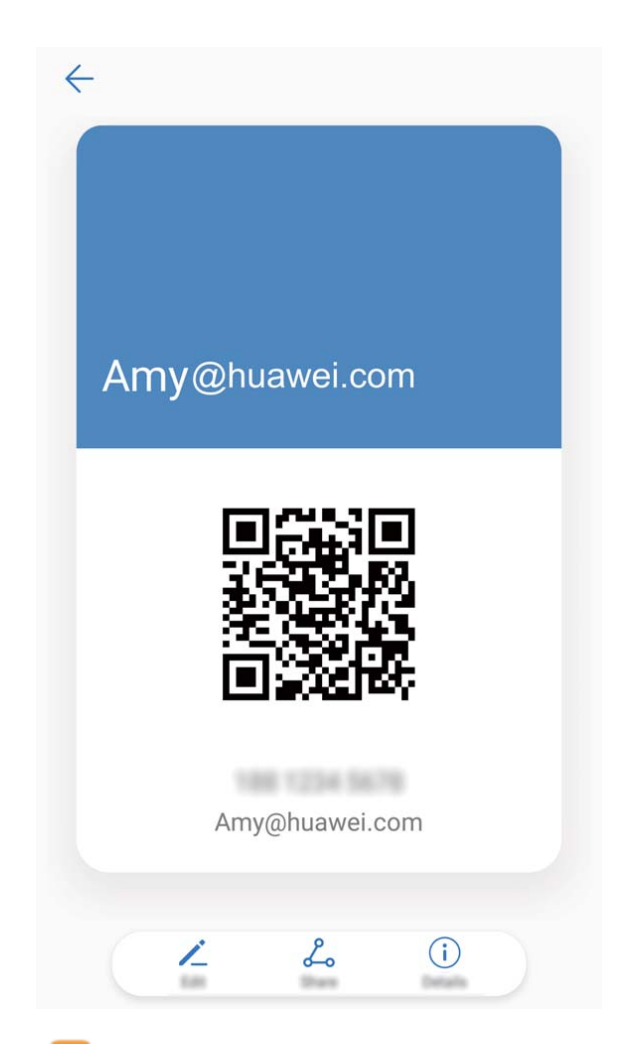

**Sdílení kontaktů**: Otevřete **Kontakty**, vyberte kontakt, který chcete sdílet, poté klepněte na QR kód v pravém horním rohu a sdílejte svůj kontakt pomocí QR kódu. Pro sdílení můžete také klepnout na **Sdílet**, vybrat metodu sdílení a postupovat podle pokynů na obrazovce. Pokud zařízení druhé strany podporuje analýzu QR kódu, mohou pro přidání kontaktů přímo pořídit snímky nebo naskenovat QR kódy.

### **Hledání kontaktů**

Otevřete **Kontakty**, na seznamu kontaktů můžete používat následující metody hledání:

- <span id="page-19-0"></span>Pro nejpřesnější výsledky hledání se ujistěte, že zařízení zobrazuje všechny kontakty. Na obrazovce seznamu kontaktů přejděte na > **Předvolby zobrazení** a klepněte na **Všechny kontakty**.
- Přetažením rejstříku na straně rychle posunujte seznam.
- Na panelu hledání v horní části seznamu kontaktů zadejte název kontaktu, iniciály, telefonní číslo nebo e-mailovou adresu a pod panelem hledání se zobrazí výsledky hledání. Můžete zadat také více klíčových slov k hledání, jako např. "Jan Londýn" a systém najde rychle všechny odpovídající kontakty.
- **D** Pokud během hledání kontaktu nastane chyba, přejděte na  $\cdot$  > **Organizovat kontakty** a poté klepněte na **Aktualizovat údaje rejstříku**.

## **Správa kontaktů**

### **Spravujte své kontakty**

Aplikace Kontakty poskytuje řadu funkcí pro správu kontaktů. Seznam kontaktů můžete zjednodušit. Zvolte zobrazení pouze kontaktů v Tablet nebo na kartě SIM a rychle najděte nejčastější kontakty.

**Sloučení duplicitních kontaktů**: Pokud jsou na vašem seznamu kontaktů duplicitní kontakty, můžete je použitím funkce **Sloučit duplicitní kontakty** sloučit. Na seznamu kontaktů

přejděte na > **Organizovat kontakty** > **Sloučit duplicitní kontakty**, vyberte kontakty, které chcete sloučit, a poté klepněte na  $\vee$ .

**Zobrazení kontaktů pro různé účty**: Chcete zobrazení pouze kontaktů Tablet zobrazení pouze kontaktů? Přejděte na > **Předvolby zobrazení** a vyberte účty, které chcete zobrazit. Můžete také provádět následující:

- **Povolení jednoduchého režimu**: Chcete na seznamu kontaktů skrýt profilové obrázky, společnosti a tituly? Na seznamu kontaktů přejděte na > **Předvolby zobrazení** a zapněte možnost **Jednoduché rozvržení**.
- **Zobrazení prostoru úložiště kontaktů**: Chcete zkontrolovat prostor úložiště kontaktů? Na seznamu kontaktů přejděte na > **Předvolby zobrazení**. V sekci **Účty** můžete vidět celkový prostor úložiště dostupný na zařízení nebo kartě SIM.

### **Spravujte skupiny kontaktů**

Chcete odeslat zprávu skupině kolegů nebo uspořádat setkání? Chytré skupiny automaticky seskupují kontakty podle společnosti, města a posledních časů kontaktů, takže můžete rychle odeslat skupinový email nebo zprávu.

**Vytvoření skupiny kontaktů**: Na seznamu skupin klepněte na  $+$ , zadejte název skupiny (jako např. Rodina nebo Přátelé) a poté klepněte na **OK**. Postupováním podle pokynů na obrazovce přidejte kontakty a poté klepněte na  $\vee$ .

**Odeslání zprávy chytré skupině kontaktů**: V sekci **Chytré skupiny** na seznamu skupin otevřete skupinu a klepnutím na  $\heartsuit$  odešlete zprávu nebo klepnutím na  $\boxdot$  odešlete email.

**Úprava skupiny**: Na seznamu skupin vyberte skupinu, kterou chcete upravit, a klepnutím na

 přidejte kontakt nebo klepněte na **Odebrat členy**, **Skupinové vyzvánění**, **Odstranit skupinu** nebo **Přejmenovat**.

**Odstranění skupiny**: Na seznamu skupin klepněte a podržte skupinu a poté klepněte na **Odstranit**.

#### **Přidávejte kontakty na černou listinu**

Číslo kontaktu můžete přidat na černou listinu a zamezit přijímání obtěžujících nebo spamových hovorů.

Ova značajka nije podržana na tabletima koji imaju samo vezu Wi-Fi.

Otevřete **Kontakty**, klepněte a podržte kontakt, který chcete přidat na černou listinu, a poté klepněte na **Na černou listinu**. Zařízení bude blokovat všechny hovory a zprávy od kontaktů na černé listině.

**Zobrazení kontaktů na černé listině**: Otevřete **Správce tabletu**, přejděte na **Blokováno**

> a poté klepnutím na **Černá listina čísel** zobrazte černou listinu.

**Odstranění kontaktu z černé listiny**: Otevřete **Kontakty**, klepněte a podržte kontakt, který chcete odstranit z černé listiny, a poté klepněte na **Odebrat z černé listiny**.

#### **Vymazávejte záznamy hovorů a zpráv**

Použitím vymazání stop vymažte záznamy hovorů a zpráv pro kontakt a chraňte své soukromí.

Ova značajka nije podržana na tabletima koji imaju samo vezu Wi-Fi.

Otevřete **Kontakty**, vyberte kontakt a přejděte na > **Vymazat stopu** > **Vymazat**. Vymažou se všechny záznamy hovorů a zpráv pro tento kontakt.

## <span id="page-21-0"></span>**Vytáčení**

## **Základní funkce volání**

### **Uskutečňujte hovory**

Na obrazovce vytáčení zadejte část telefonního čísla, první písmeno nebo pinyin iniciály jména kontaktu. Zařízení automaticky vyhledá příslušné kontakty.

Usluge pozivanja nisu podržane na tabletima koji imaju samo vezu Wi-Fi.

Otevřete **Vytáčení**. Na obrazovce vytáčení zadejte část telefonního čísla nebo první písmeno jména kontaktu. Zařízení automaticky vyhledá příslušné kontakty a protokolů hovorů. Klepněte na kontakt, kterému chcete volat. Na obrazovce můžete zkontrolovat stav

kontaktu (jako např. zvonění nebo zapnutí přesměrování hovoru). Klepnutím na  $\bullet$  zavěste. **Zavěšení pomocí tlačítka napájení**: Vytočili jste neúmyslně nesprávné číslo, skryli obrazovku volání a chcete rychle zavěsit? Můžete nastavit možnost **Tlačítko napájení ukončuje hovor**.

Na obrazovce **Vytáčení** přejděte na > **Nastavení** a zapněte možnost **Tlačítko napájení ukončuje hovor** pro rychlé zavěšení hovoru.

### **Uskutečňujte tísňová volání**

V tísňové situaci můžete, pokud je Tablet zapnuto a v oblasti služeb, uskutečňovat tísňová volání, i pokud je obrazovka zamčena a nemáte mobilní signál.

- Usluge pozivanja nisu podržane na tabletima koji imaju samo vezu Wi-Fi.
- Funkce tísňového volání podléhá místním regulacím a poskytovateli služeb sítě. Potíže se sítí nebo rušení prostředí mohou vést k tomu, že se tísňová volání nezdaří. V tísňových situacích se nespoléhejte na své Tablet jako na jediný způsob komunikace.

Otevřete **Vytáčení** nebo klepněte na **Tísňové volání** na zamčené obrazovce, ve vytáčení zadejte místní nouzové číslo a poté klepněte na **O**. Pokud má vaše místo silný mobilní signál a telefon je Tablet k internetu, na vaší obrazovce se zobrazí pro referenci vaše poloha.

### **Zapněte čekající hovor a nikdy nezmeškejte důležité hovory třetí strany**

Obdrželi jste příchozí hovor, když jste stále uprostřed hovoru? Čekající hovor umožňuje odpovědět na nový hovor a poté přepínat mezi dvěma hovory.

Neki pružatelji usluga možda ne podržavaju ovu značajku.

Usluge pozivanja nisu podržane na tabletima koji imaju samo vezu Wi-Fi.

Otevřete **Vytáčení**, přejděte na > **Nastavení** > **Další nastavení** a zapněte možnost **Další hovor na lince**. Když obdržíte další hovor, klepnutím na vodpovězte na hovor a první hovor pozastavte. Klepnutím na  $\hookrightarrow$  nebo na pozastavený hovor na seznamu hovorů přepínejte mezi hovory.

#### <span id="page-22-0"></span>**Odstraňujte protokoly hovoru**

Protokoly hovoru, které již nepotřebujete, můžete odstranit.

- Usluge pozivanja nisu podržane na tabletima koji imaju samo vezu Wi-Fi.
- Otevřete **Vytáčení** a klepnutím na  $\ddot{m}$  skryjte číselník. Nyní můžete provádět následující:
- **Odstranění jednotlivého záznamu**: Klepněte a podržte záznam, poté klepněte na **Odstranit záznam**.
- **Odstranění více záznamů**: Klepněte na  $\bar{\mathbb{U}}$ , vyberte položky, které chcete odstranit, nebo klepněte na **Vybrat vše**, poté klepněte na .

## **Blokování obtěžujících hovorů: Získejte klid a ticho, které si zasloužíte**

Máte dost obtěžujících hovorů a telefonických podvodů? Zkuste používat **Blokováno**. Usluge pozivanja nisu podržane na tabletima koji imaju samo vezu Wi-Fi.

**Konfigurace pravidel zachycení**: Otevřete **Vytáčení**, přejděte na  $\cdot$  > **Blokováno** a poté klepněte na  $\overline{\mathcal{Q}}$ . Nakonfigurujte pravidla zachycení a černou listinu nebo bílou listinu podle vašich preferencí.

## <span id="page-23-0"></span>**Zpráva**

## **Základní funkce zpráv**

### **Odesílejte zprávy**

Textové zprávy poskytují rychlý a snadný způsob komunikace s přáteli, rodinou a kolegy. Kromě textu můžete přidávat také emoji nebo vkládat obrázky a zvukové soubory, abyste své zprávy obohatili.

Usluge SMS-a nisu podržane na tabletima koji imaju samo vezu Wi-Fi.

Otevřete aplikaci **SMS a MMS**. Ze seznamu zpráv přejděte na  $+$  >  $\approx$  a vyberte kontakty nebo skupiny. Zadejte obsah zprávy, klepnutím na  $\overline{\mathbb{C}}$  přidejte další typy obsahu a klepnutím na  $\triangleright$  zprávu odešlete.

**Uložení konceptu zprávy**: Klepnutím na  $\leq$  uložte zprávu jako koncept.

### **Spravujte zprávy**

Díky aplikaci SMS a MMS můžete zůstat v obraze ohledně zpráv.

Usluge SMS-a nisu podržane na tabletima koji imaju samo vezu Wi-Fi.

Otevřete **SMS a MMS**. Klepnutím na kontakt nebo telefonní číslo na seznamu zpráv zobrazte konverzaci. Otevřete nepřečtenou zprávu a systém automaticky identifikuje a zvýrazní telefonní číslo, adresu webových stránek, e-mail, čas a ostatní informace ve zprávě. Klepnutím na příslušnou informaci zahajte operaci.

**Odpovídání na zprávy**: Do textového pole zadejte obsah zprávy a klepněte na  $\triangleright$ .

**Přidání zpráv do oblíbených**: Obáváte, že neúmyslně odstraníte důležitou zprávu? Klepněte a podržte zprávu a postupováním podle pokynů na obrazovce zprávu přidejte do oblíbených nebo ji uzamkněte.

**Předání zpráv dál**: Chcete sdílet zprávu s přáteli? Klepněte a podržte zprávu a postupováním podle pokynů na obrazovce zprávu předejte dál nebo ji sdílejte.

**Odstranění zprávy**: Nebaví vás nepořádek způsobený velkým množstvím zpráv? Odstraněním nepotřebných konverzací nebo zpráv vyčistěte seznam zpráv. Zprávu nebo konverzaci

potáhněte prstem doleva, poté klepněte na  $\widehat{\mathbb{U}}$  . Chcete-li odstranit zprávy oznámení, klepnutím a podržením zprávy nebo konverzace vstupte na obrazovku editace, vyberte

konverzaci nebo zprávu a přejděte na  $\overline{11}$  > **Odstranit**. Odstraněné zprávy nelze obnovit.

**Rychlá odpověď na zprávu**: Chcete rychle odpovědět na přijatou zprávu? V oznamovacím panelu se zobrazí nové zprávy. Klepnutím rychle odpovězte.

**Hledání zpráv**: Chcete rychle najít zprávu? Na seznamu zpráv zadejte do panelu hledání klíčová slova a pod panelem hledání se zobrazí příslušné výsledky.

**Připnutí na začátek**: Chcete připnout důležitou zprávu na začátek seznamu? Klepnutím a podržením zprávy na seznamu zpráv ji vyberte, poté klepněte na  $\overline{\mathcal{F}}$  . Připnuté zprávy se zobrazí pod zprávami oznámení. Chcete-li připnout nepřečtené zprávy na začátek, přejděte na

> **Nastavení** > **Připnout nepřečtené zprávy**.

## <span id="page-25-0"></span>**Fotoaparát**

## **Základní funkce fotoaparátu**

### **Používejte fotoaparát pro záznam videí**

Kromě dělání snímků můžete fotoaparát používat také pro zachycení videí ve vysokém rozlišení se zvukem.

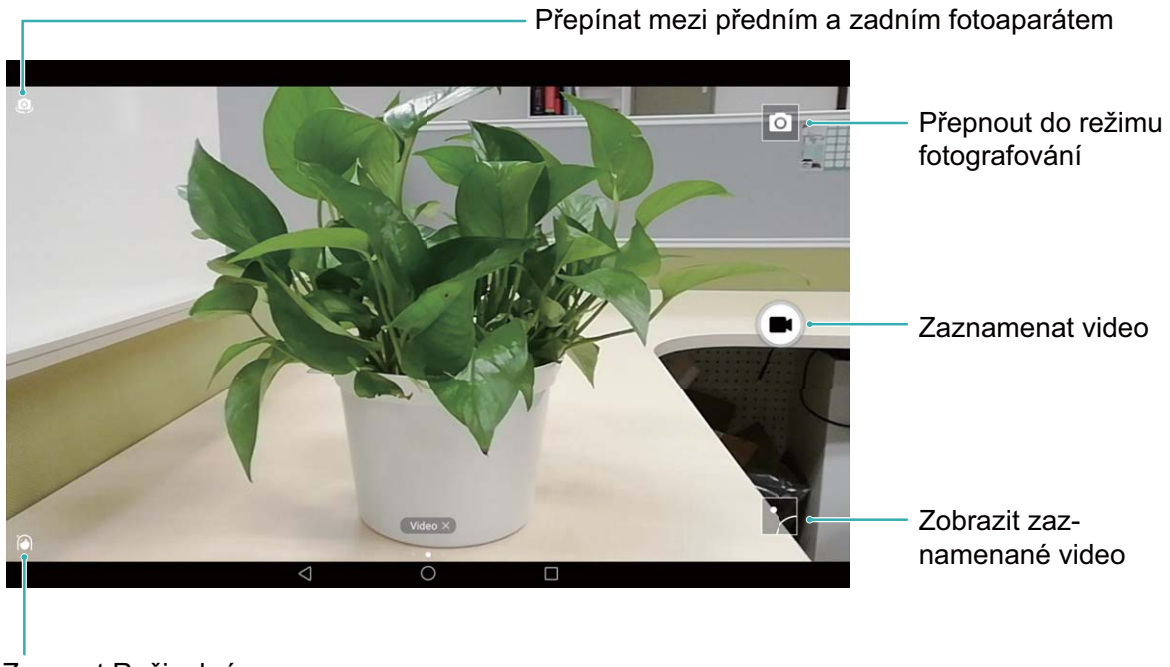

Zapnout Režim krásy

**Záznam videa**: Otevřete aplikaci **• Fotoaparát** a klepnutím na **přejděte do režimu** videa. Klepnutím na  $\bigodot$  spusťte záznam videa.

**Dělání snímku během záznamu videa**: Klepnutím na **D**během záznamu videa můžete udělat snímek.

#### **Nastavte fotoaparát**

Na stránce nastavení režimu fotoaparátu můžete nastavit řadu nastavení fotoaparátu, režimů a specifikací tak, aby splňovaly vaše potřeby.

**Snímání klepnutím na hledáček**: Otevřete aplikaci **Fotoaparát** a potažením prstem doleva otevřete **Nastavení** a zapněte možnost **Focení dotykem**. Když nyní klepnete na objekt v hledáčku, fotoaparát zaostří a automaticky udělá snímek.

**Automatické zachycení úsměvů**: V **Nastavení** zapněte možnost **Zachycení úsměvů**. Fotoaparát udělá nyní automaticky snímek, pokud v hledáčku detekuje úsměv.

**Zamčení vzdálenosti zaostření**: V **Nastavení** klepněte na **Podržení tlačítka závěrky** a vyberte možnost **Uzamčení ohniskové vzdálenosti**. Když nyní klepnete a podržíte tlačítko závěrky, fotoaparát již nebude automaticky zaostřovat.

**Používání tlačítka hlasitosti k dělání snímků, zaostření snímku, přiblížení nebo oddálení**: V **Nastavení** klepněte na **Funkce tlačítka hlasitosti** a vyberte režim **Závěrka**, **Měřítko zobrazení** nebo **Zaostření** podle svých potřeb.

### Používejte pomocnou mřížku pro pomoc s kompozicí fotografií

Pokud nevíte, kam na fotografiích umístit objekty, zkuste vylepšit kompozici použitím funkce pomocné mřížky.

Chcete-li vybrat pomocnou mřížku, otevřete aplikaci **Fotoaparát** a potažením prstem doleva na hledáčku otevřete obrazovku **Nastavení**. Klepněte na **Mřížka fotoaparátu** a vyberte typ mřížky.

**Pravidlo třetin**: Vyberte mřížku **Mřížka** nebo **Mřížka zlatého řezu**. Čtyři body, ve kterých se protínají linky mřížky, jsou body zaostření fotografie. Objekt umístěte pod jeden z těchto bodů, abyste vytvořili zajímavou kompozici.

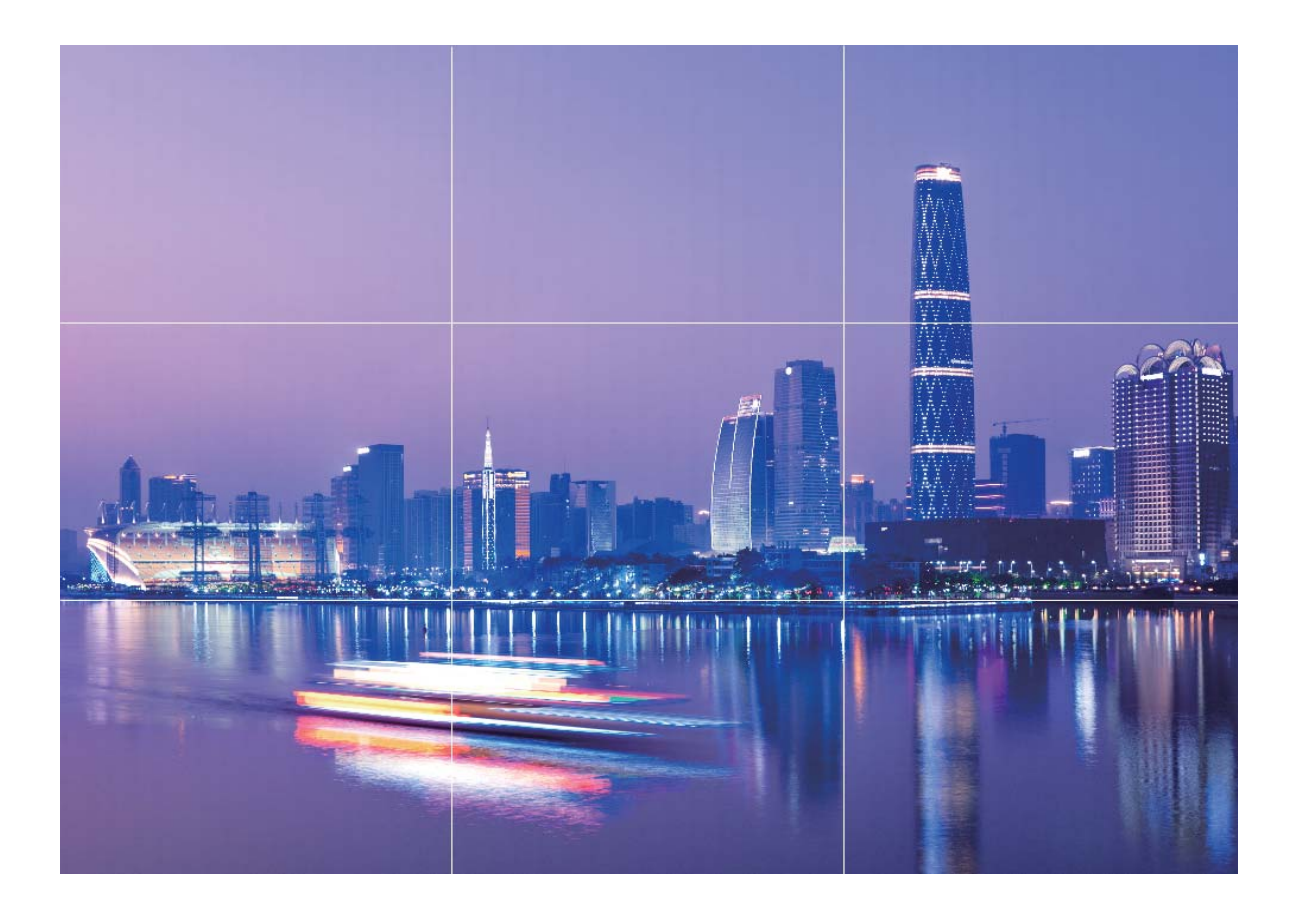

<span id="page-27-0"></span>**Zlatá spirála**: Vyberte mřížku **Fibonacciho spirála (levotočivá)** nebo **Fibonacciho spirála (pravotočivá)**. Střed spirály je bodem ohniskem fotografie. Objekt umístěte zde, aby divák viděl snímek přirozeně.

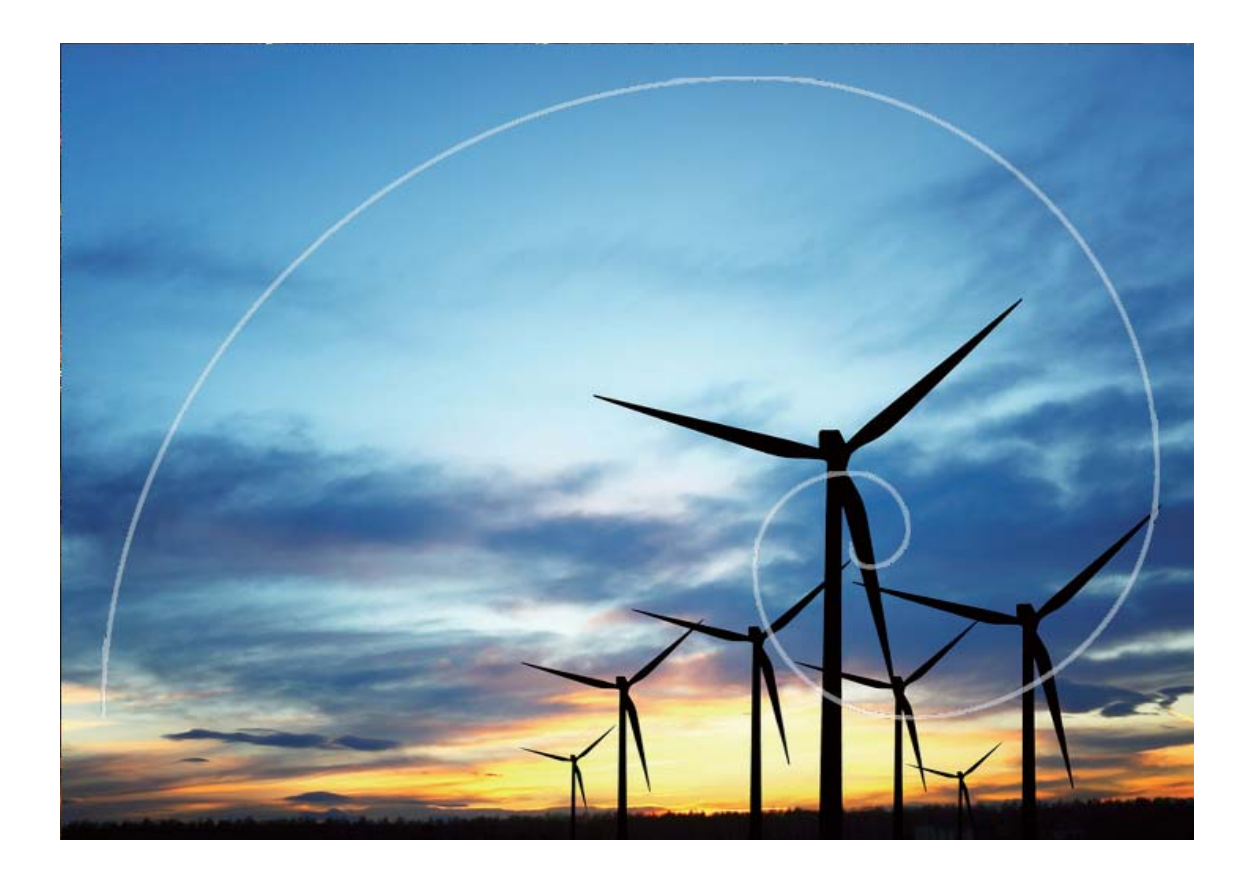

### **Objevte nové možnosti s vlastními režimy snímání**

Chcete kromě přednastavených funkcí objevit také nové způsoby používání fotoaparátu? Režimy snímání můžete stáhnout nebo odstranit podle svých potřeb.

**Stažení dalších režimů snímání**: Otevřete **Fotoaparát**, potažením prstem doprava přejděte na stránku **Režimy** a poté klepnutím na  $\overline{\phantom{a}}$  zobrazte dostupné režimy. Vyberte režimy snímání, které chcete, a klepněte na **PŘIDAT**. Po stažení můžete stažené režimy snímání vidět v **Režimy**.

**Aktualizace režimů snímání**: Přejitím na stránku **Režimy** a klepnutím na **\*** aktualizujte režimy snímání. Režimy snímání s dostupnými aktualizacemi budou mít vedle sebe červené tečky. Postupováním podle pokynů na obrazovce je můžete aktualizovat.

**Odstranění režimů snímání**: Na stránce Režimy přejděte klepnutím na <sup>Z</sup> poblíž horní strany obrazovky do režimu **Upravit** a poté klepnutím na **OD** odstraňte nepotřebné režimy snímání.

Přednastavené režimy snímání nelze kvůli zajištění normální funkčnosti fotoaparátu odstranit.

## <span id="page-29-0"></span>**Galerie**

## **Správa fotografií**

### **Zorganizujte si alba fotografií**

**Přidání fotografií nebo videí do nového alba**: Na kartě Alba klepněte na  $\overline{+}$ , zadejte název alba a poté klepněte na tlačítko **OK**. Vyberte snímky nebo videa, která chcete přidat do nového alba.

Přesun fotografií nebo videí: Kombinujte fotografie a videa z oddělených alb pro snazší prohlížení. Otevřete album, klepněte a podržte fotografii nebo video, dokud se nezobrazí  $\vee$ ,

a poté vyberte fotografie nebo videa pro přesun. Klepněte na  $\Box^{\frac{3}{2}}$  a vyberte cílové album. Poté, co fotografii nebo video přesunete, se odstraní z originálního alba.

**Uklizení alb**: Pokud je váš seznam alb příliš zaplněný, můžete některá alba přesunout do sekce **Ostatní**. Klepněte a podržte album, dokud se nezobrazí v, vyberte alba pro přesun a poté klepnutím na přesuňte alba do sekce **Ostatní**. Chcete-li obnovit alba do originálního umístění, otevřete sekci **Ostatní**, klepněte a podržte alba pro obnovení a poté klepněte na  $\mathbb{L}$ .

- Alba **Fotoaparát**, **Videa z kamery** a **Snímky obrazovky** nemůžete přesunout sekce **Ostatní**.
	- Přesunutí alba vytvořeného aplikací třetí strany do sekce **Ostatní** nebude mít vliv na aplikaci.

**Změna pořadí alb**: Alba, která používáte často, přesuňte pro snazší zobrazení na začátek

seznamu. Klepněte a podržte album, dokud se nezobrazí  $\equiv$ . Klepněte a podržte  $\equiv$  a přetažením prstem přesuňte album na seznamu nahoru nebo dolů. Po dokončení klepnutím

na  $\times$  uložte změny.

Nemůžete změnit pořadí alb **Fotoaparát**,**Videa z kamery**, a **Snímky obrazovky**.

**Skrytí alb**: Skryjte soukromá alba, které nechcete, aby viděli ostatní. Na kartě **Alba** přejděte

na  $\cdot$  > **Skrýt alba** a zapněte přepínače alb, která chcete skrýt.

Nemůžete skrýt alba **Fotoaparát**,**Videa z kamery**, a **Snímky obrazovky**.

Odstranění fotografií nebo videí: Klepněte a podržte fotografii nebo video, dokud se

nezobrazí  $\blacksquare$ , vyberte fotografie nebo videa k odstranění a poté klepněte na  $\bar{\mathbb{I}\mathbb{I}}$  > **Odstranit**. Odstraněné fotografie a videa se uchovávají v albu Nedávno odstraněné a jsou označeny ikonou, která značí počet dní, než se odstraní trvale. Chcete-li fotografie nebo videa odstranit trvale, přejděte na Nedávno odstraněné, vyberte fotografie nebo videa k

odstranění a poté klepněte na > **Odstranit**.

#### **Obnovení odstraněných fotografií a videí**: Otevřete album Nedávno odstraněné a

klepněte a podržte fotografii nebo video, dokud se nezobrazí  $\blacktriangledown$ . Vyberte fotografie nebo videa pro obnovení a klepnutím na  $\Omega$  je obnovte do originálního alba. Originální album se znovu vytvoří, pokud již neexistuje.

## <span id="page-31-0"></span>**Správce tabletu**

## **Používejte optimalizaci jedním klepnutím**

Všimli jste si, že se Tablet v poslední době zpomaluje? Obáváte se, že může být zranitelné malwarem a dalšími bezpečnostními hrozbami? Použijte optimalizaci jedním klepnutím, aby Tablet pracoval rychleji, a chraňte ho před bezpečnostními hrozbami.

Přejděte na **Správce tabletu** a klepněte na **OPTIMALIZOVAT**. Tablet zvýší rychlost svého běhu, zkontroluje bezpečnostní rizika, optimalizuje spotřebu energie a bude monitorovat a zastavovat neznámá telefonní čísla a obtěžující hovory.

## **Optimalizujte spotřebu energie**

Vybití baterie v nevhodný okamžik může způsobit mnoho nepříjemností. Úsporné funkce dokážou prodloužit výdrž baterie zařízení a umožňují vám déle hrát hry nebo si užívat ostatní funkce.

Otevřete aplikaci **Správce tabletu** a klepnutím na **Zbývá** můžete provádět následující:

- **Zobrazení podrobností o spotřebě energie**: Klepnutím na **Použití baterie** zobrazte podrobnosti o spotřebě energie. Modré značky pod **Nabíjení** v sekci podrobností o používaní baterie značí doby, kdy jste nabíjeli zařízení. Mezery mezi značkami značí, kdy jste zařízení nenabíjeli. Tato funkce nespotřebovává energii. Klepnutím na **Využití baterie** zobrazte, které aplikace a hardware spotřebovávají nejvíce energie.
- **Úplná kontrola a optimalizace spotřeby**: Klepnutím na **OPTIMALIZOVAT** zkontrolujte problémy se spotřebou energie a automaticky optimalizujte výkon.
- **Zobrazení zbývajících procent baterie na stavovém řádku**: Zapnutím možnosti **Kapacita baterie** zobrazte na stavovém řádku zbývající procenta baterie.
- **Spravujte spouštění aplikací pro šetření energie**: Klepnutím na **Spuštění** automaticky nebo ručně spravujte automatické spuštění aplikací, sekundární spouštění a aktivitu na pozadí. Systém bude automaticky spravovat využívání energie pro šetření energie.
	- Pokud na pozadí běží aplikace náročné na energii, obdržíte oznámení. Postupováním podle pokynů na obrazovce optimalizujte nastavení aplikace.

## <span id="page-32-0"></span>**E-mail**

## **Přidávejte e-mailové účty**

Přidejte na Tablet e-mailový účet a snadno kdykoliv přistupujte k e-mailu. Pokud máte otázky o specifických nastaveních pro konfiguraci e-mailu, promluvte si prosím se svým poskytovatelem e-mailového účtu.

**Přidání osobního e-mailového účtu**: Otevřete aplikaci M, vyberte poskytovatele emailových služeb nebo klepněte na **Ostatní**, zadejte e-mailovou adresu a heslo, poté klepněte na **Přihlásit se** a postupováním podle pokynů na obrazovce nakonfigurujte účet. Systém se automaticky připojí k serveru a zkontroluje nastavení serveru.

**Přidání účtu Exchange**: Exchange vyvinul Microsoft a společnosti ho používají jako svůj interní e-mailový systém. Pokud váš firemní e-mail používá servery Exchange, můžete se na

Tablet přihlásit ke svému pracovnímu e-mailu. Přejděte na **> Exchange**, zadejte svou emailovou adresu, uživatelské jméno a heslo, poté klepněte na **Přihlásit se** a postupováním podle pokynů na obrazovce nakonfigurujte svůj účet. Systém se automaticky připojí k serveru a zkontroluje nastavení serveru.

Po konfiguraci systém ve výchozím nastavení otevře obrazovku **Doručená pošta**.

### **Spravujte e-mailové účty**

Můžete přidat jeden nebo více e-mailových účtů.

Otevřete **E-mail**. K dispozici jsou tyto možnosti:

**Kontrola e-mailů**: Na obrazovce **Doručená pošta** klepněte na  $\equiv$  a poté výběrem emailového účtu zobrazte seznam svých e-mailů. Potažením prstem dolů obnovte seznam emailů. Otevřete e-mail, který chcete přečíst, odpovědět na něj, předat dál nebo odstranit. Potažením prstem doleva nebo doprava na obrazovce zobrazte předchozí nebo další e-mail. Chcete-li odstranit více e-mailů, klepněte na profilový obrázek nebo klepnutím a podržením

e-mailu přejděte na obrazovku správy e-mailů, vyberte e-maily a klepněte na  $\overline{\boxplus}$  .

**Synchronizace e-mailů**: Potažením prstem dolů na obrazovce **Doručená pošta** obnovte seznam e-mailů. Přejděte na > **Nastavení**, klepněte na účet a poté zapněte možnost **Synchronizovat e-maily**. Chcete-li e-maily synchronizovat automaticky, klepněte na **Plán** synchronizace a vybráním času synchronizace dokončete konfiguraci.

**Hledání v e-mailech**: Na obrazovce seznamu e-mailů klepněte na panel hledání, zadejte klíčová slova, jako např. předmět e-mailu a obsah.

**Přidání více e-mailových účtů**: Přejděte na  $\cdot$  > **Nastavení** >  $+$ , vyberte svého poskytovatele e-mailových služeb a zadejte své informace.

<span id="page-33-0"></span>**Přepínání mezi e-mailovými účty**: Na obrazovce účtů klepněte na  $\equiv$  a poté klepnutím na profilový obrázek účtu přepněte účet.

**Konfigurace e-mailových účtů**: Na obrazovce účtů přejděte na  $\cdot$  > **Nastavení**, vyberte účet a nastavte **Název účtu**, **Výchozí účet** nebo **Odebrat účet**.

### **Spravujte e-mailové kontakty VIP**

Obáváte se, že mezi množstvím e-mailů zmeškáte e-mail od důležitého kontaktu? Důležité kontakty můžete přidat na seznam VIP. Zařízení automaticky přesune e-maily od kontaktů VIP do poštovní schránky VIP.

Otevřete **E-mail** a přejděte na > **Nastavení** > **Kontakty VIP**. Na obrazovce **Seznam VIP** přejděte na **Přidat** > **Vytvořit** nebo **Přidat z kontaktů**.

**Přidání nebo odebrání kontaktů VIP**: Na obrazovce Seznam VIP klepnutím na  $+$  nebo

 $\overline{\mathbb{H}}$  spravujte kontakty VIP.

**Změna oznámení e-mailů pro kontakty VIP**: Na domovské obrazovce e-mailu přejděte na

> **Nastavení** > **Oznámení VIP**.

## <span id="page-34-0"></span>**Kalendář**

### **Navigace Kalendáře**

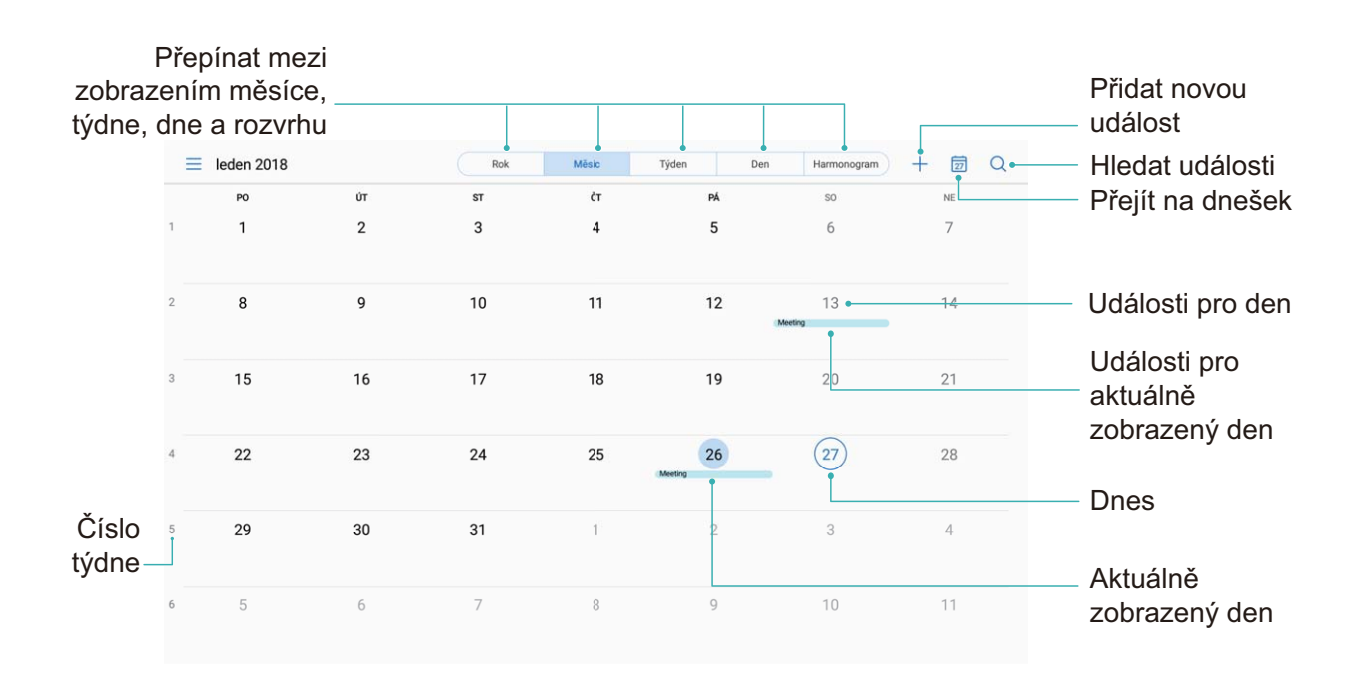

**Vytvořit událost**: Otevřete  $\begin{bmatrix} 3 \\ 1 \end{bmatrix}$  Kalendář, klepněte na  $+$  a zadejte informace o události, včetně názvu, umístění a počátečního a koncového času. Chcete-li přidat připomenutí pro vaši událost, přejděte na **Další** > **Připomenout** a poté klepněte na .

**Hledání událostí**: Na stránce **Kalendář** klepněte na  $\alpha$  a zadejte klíčová slova události, například název nebo umístění.

**Konfigurace Kalendáře**: Na stránce **Kalendář** přejděte na  $\equiv$  > **Nastavení** a přizpůsobte zobrazení kalendáře a připomenutí.

### **Importujte úkoly, aby vaše práce byla přehledná**

**Importování připomenutí setkání**: Otevřete **BI Kalendář**, přejděte na  $\equiv$  > **Přidat účet** a postupujte podle pokynů na obrazovce pro přidání své pracovní e-mailové adresy (účet Exchange) do Kalendář, abyste mohli zkontrolovat připomenutí setkání.

**Sdílení události**: Klepněte na událost v kalendáři nebo v části harmonogram, poté klepněte na  $\sqrt{2}$  a postupujte podle pokynů na obrazovce pro sdílení události pomocí libovolné metody.

## <span id="page-36-0"></span>**Hodiny**

## **Používejte hodiny**

Skromné hodiny toho mohou s mnoha výkonnými funkcemi a spoustou informací hodně nabídnout. Hodiny můžete používat jako alarm, světový čas, stopky nebo časovač.

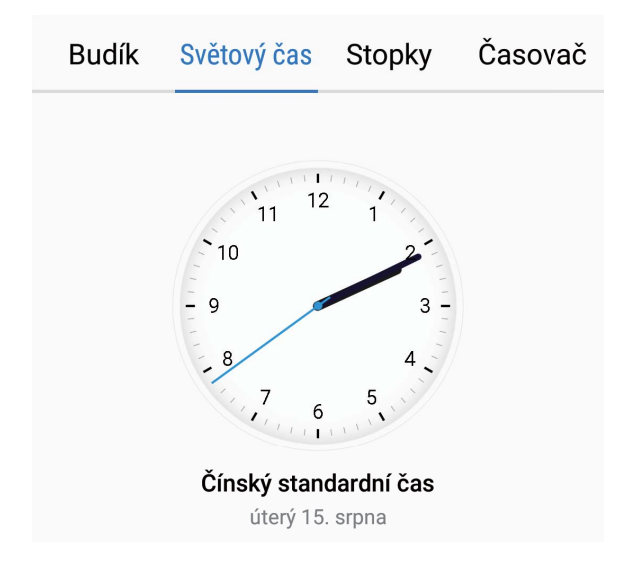

**Zobrazení času po celém světě**: Přejděte na **Hodiny**, na kartě **Světový čas** klepněte na

 $+$  a zadejte název města nebo vyberte město ze seznamu měst. Klepnutím na  $\circledcirc$ nastavte datum a čas.

**Zobrazení času ve dvou různých regionech**: Přejděte na **Hodiny**, přejděte na  $\overline{\mathbf{Q}}$  > **Datum a čas** poté na kartě **SVĚTOVÉ HODINY**. Zapněte možnost **Duální hodiny**, klepněte na **Domovské město** a ze seznamu měst vyberte město svého bydliště.

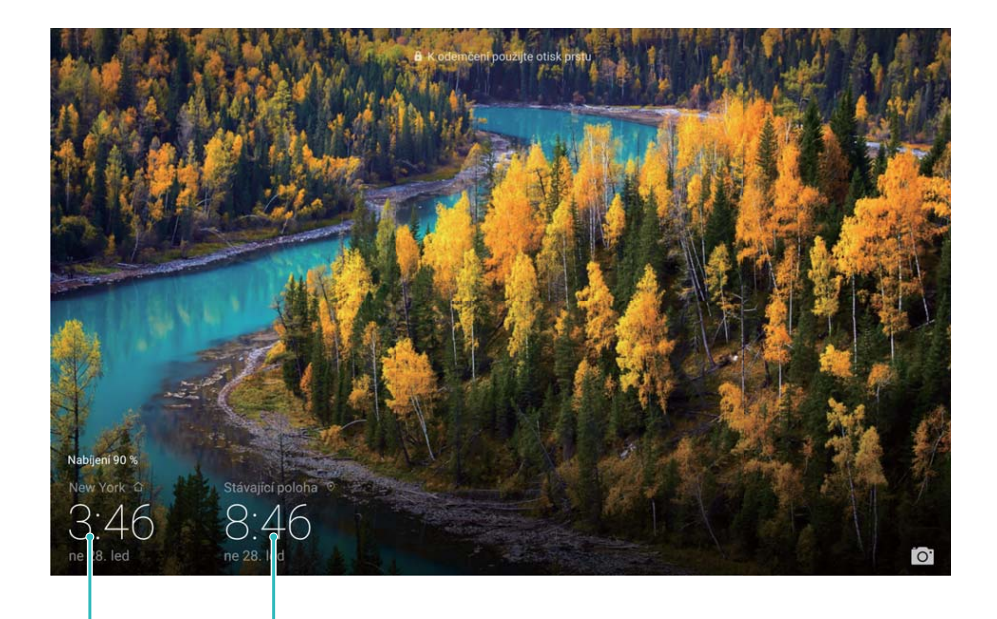

vybraném městě

Čas a datum ve vašem Datum a čas poskytovaný sítí

Pokud je čas vašeho aktuálního regionu stejný jako čas ve vašem domovském městě, zamčená obrazovka bude zobrazovat pouze jeden čas. Ova značajka nije podržana na tabletima koji imaju samo vezu Wi-Fi.

## <span id="page-38-0"></span>**Poznámkový blok**

## **Spravujte poznámky, abyste své záznamy měli v pořádku**

Chcete sdílet důležité poznámky nebo něco přidat mezi oblíbené? Spravujte poznámky, abyste své záznamy měli v pořádku.

**Sdílení poznámky**: Chcete odeslat své poznámky o setkání kolegovi? Na stránce se

seznamem **Poznámkový blok** otevřete poznámku, kterou chcete sdílet, poté klepněte na pro výběr způsobu sdílení a postupujte podle pokynů na obrazovce.

**Přidání poznámky mezi oblíbené**: Chcete přidat poznámku mezi oblíbené, abyste se k ní mohli později vrátit? Na stránce se seznamem **Poznámkový blok** táhněte prstem doleva a

klepněte na  $\sqrt[3]{\ }$ . Případně otevřete poznámku, kterou chcete přidat mezi oblíbené a klepněte na  $\sqrt{2}$ 

**Odstranění poznámky**: Chcete odstranit starou poznámku? Na stránce se seznamem

**Poznámkový blok** táhněte prstem doleva a klepněte na  $\overline{11}$ . Případně můžete klepnutím a přidržením poznámky zobrazit možnosti, vybrat poznámky, které chcete odstranit, a poté klepnout na  $\overline{\mathbb{H}}$  .

**Hledání v poznámkách**: Chcete rychle najít poznámku? Klepněte na vyhledávací panel na stránce se seznamem **Poznámkový blok** a zadejte klíčová slova vašeho vyhledávání. Případně na domovské obrazovce táhněte prstem dolů pro přístup k vyhledávacímu panelu a zadejte klíčová slova vašeho vyhledávání.

**Vytvoření seznamu úkolů**: Chcete vytvořit nákupní seznam? Na stránce úprav **Poznámkový blok** klepněte na  $\heartsuit$ , zadejte položku a potom klepněte na  $\checkmark$ . Přidejte více položek pro vytvoření seznamu úkolů.

 $\bullet$  Po dokončení položky přejděte na stránku úprav **Poznámkový blok** a vyberte  $\circ$  vlevo od dokončené položky.

**Přidání značek do poznámek**: Chcete snadno zobrazit kategorie vašich poznámek? Na stránce úprav **Poznámkový blok** klepněte na  $\Box$  a použijte různé barevné značky pro kategorizaci obsahu pro jasnější zobrazení poznámek.

## <span id="page-39-0"></span>**Připojení zařízení**

### **Bluetooth**

### **Používejte Bluetooth pro sdílení dat**

Připojte telefon k jinému zařízení přes Bluetooth pro sdílení dat, import a export kontaktů a nastavení sdílení datového připojení k internetu.

**Používání Bluetooth pro odesílání souborů**: Otevřete **Soubory**, klepněte a podržte soubor, který chcete odeslat, a poté přejděte na **Další** > **Sdílet** > **Bluetooth**. Postupováním podle pokynů na obrazovce zapněte Bluetooth. Poté, co se detekuje druhé zařízení (Bluetooth musí být zapnuto a zařízení musí být viditelné.), klepnutím na název zařízení ustanovte připojení a začněte odesílat soubory.

**Přijímání souborů přes Bluetooth**: Na domovské obrazovce potáhněte prstem dolů ze

stavového řádku, otevřete panel zkratek a poté klepnutím na  $\overrightarrow{a}$  zapněte Bluetooth. Klepnutím na **Přijmout** na oznámení přenosu souboru zahajte přijímání souborů. Přijaté soubory se ve výchozím nastavení ukládají do složky **bluetooth** v sekci **Soubory**.

**Import nebo export kontaktů přes Bluetooth**: Otevřete **Kontakty**, přeiděte na  $\dot{\cdot}$  > **Import/Export** a můžete provádět následující:

- **Import kontaktů**: Klepněte na **Importovat z jiného telefonu** a vyberte **Podporuje Bluetooth**. Postupováním podle pokynů na obrazovce ustanovte připojení Bluetooth k druhému zařízení. Kontakty z druhého zařízení se poté naimportují automaticky.
- **Export kontaktů**: Klepněte na **Sdílení kontaktů**, vyberte kontakty, který chcete sdílet, klepněte na  $\stackrel{\circ}{\leftarrow}$  a vyberte **Bluetooth**. Postupováním podle pokynů na obrazovce ustanovte připojení Bluetooth k druhému zařízení. Vybrané kontakty se automaticky exportují ze zařízení na druhé zařízení.

### **Přenášejte soubory pomocí funkce Huawei Share**

Funkci Huawei Share můžete používat pro rychlý přenos fotografií, videí a ostatních souborů mezi zařízeními Huawei. Funkce Huawei Share používá Bluetooth pro detekci zařízení Huawei v okolí a Wi-Fi pro rychlý přenos souborů bez použití mobilních dat.

**G** Huawei Share používá pro přenos dat Wi-Fi a Bluetooth. Pokud je funkce Huawei Share zapnuta, automaticky se zapne Wi-Fi a Bluetooth.

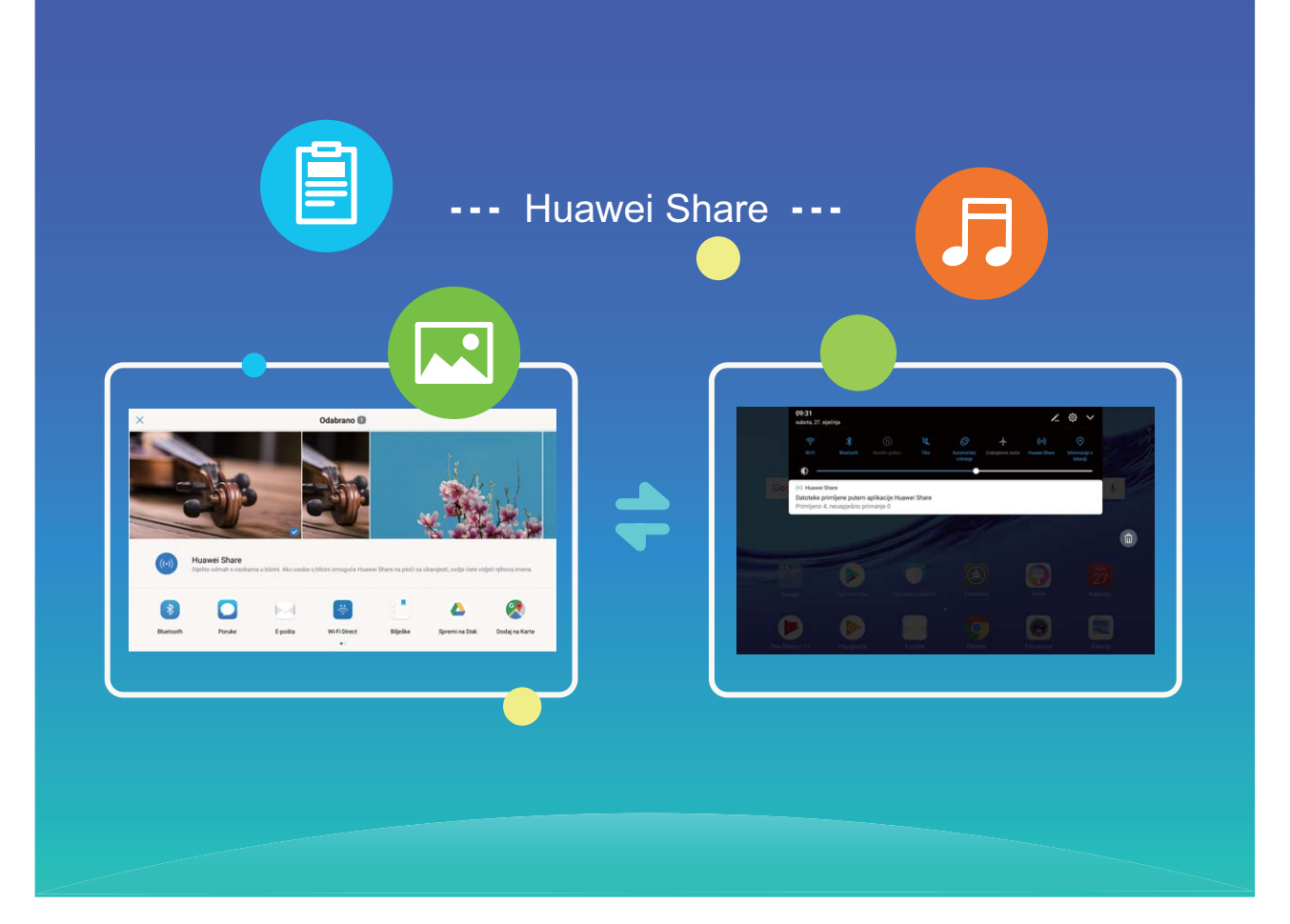

**Používání funkce Huawei Share pro odesílání souborů**: Vyberte soubor, který chcete sdílet, a klepněte na **Sdílet**. Vybráním přijímacího zařízení ze seznamu zařízení v okolí odešlete soubor.

#### **Používání funkce Huawei Share pro přijímání souborů**: Potáhněte prstem dolů ze

stavového řádku, otevřete panel zkratek a poté klepnutím na <sup>((\*))</sup> zapněte funkci **Huawei Share**. Po zobrazení oznámení přenosu souboru klepněte na **Přijmout**. Přijaté soubory se ve výchozím nastavení ukládají do složky **Huawei Share** v sekci **Soubory**.

## <span id="page-41-0"></span>**Záloha a obnovení**

## **Zálohujte data na počítač**

Máte na svém Tablet uložena důležitá data, obrázky nebo velké soubory? Zálohováním důležitých dat na počítač můžete zabránit ztrátě dat a uvolnit prostor na interním úložišti Tablet.

Vždy si zapamatujte své zálohovací heslo, protože bez něj nebudete moct obnovit soubory zálohy.

Před používáním prosím nainstalujte na počítač aplikaci HiSuite pro zálohování nebo obnovení souborů z Tablet.

**Zálohujte data na počítač**: Pomocí datového kabelu USB připojte Tablet k počítači. Na počítači se automaticky otevře aplikace HiSuite. V aplikaci HiSuite vyberte data, která chcete zálohovat, a postupováním podle pokynů na obrazovce zálohujte data na počítač.

**Importujte data na Tablet**: Pomocí datového kabelu USB připojte Tablet k počítači. Otevřete aplikaci HiSuite a přejděte na stránku pro obnovení dat zkopírováním z počítače na Tablet. Pokud jsou záložní data chráněna heslem, po výzvě zadejte heslo.

## <span id="page-42-0"></span>**Wi-Fi a síť**

### **Wi-Fi**

### **Wi-Fi+: váš chytrý pomocník pro připojení**

Wi-Fi+ se inteligentně připojuje k sítím Wi-Fi, aby šetřilo spotřebu mobilních dat. Pokud zařízení detekuje známou nebo bezplatnou síť Wi-Fi, automaticky zapne Wi-Fi a připojí se k síti. Zařízení také automaticky vybere optimální síť v oblasti pro nejlepší připojení k internetu.

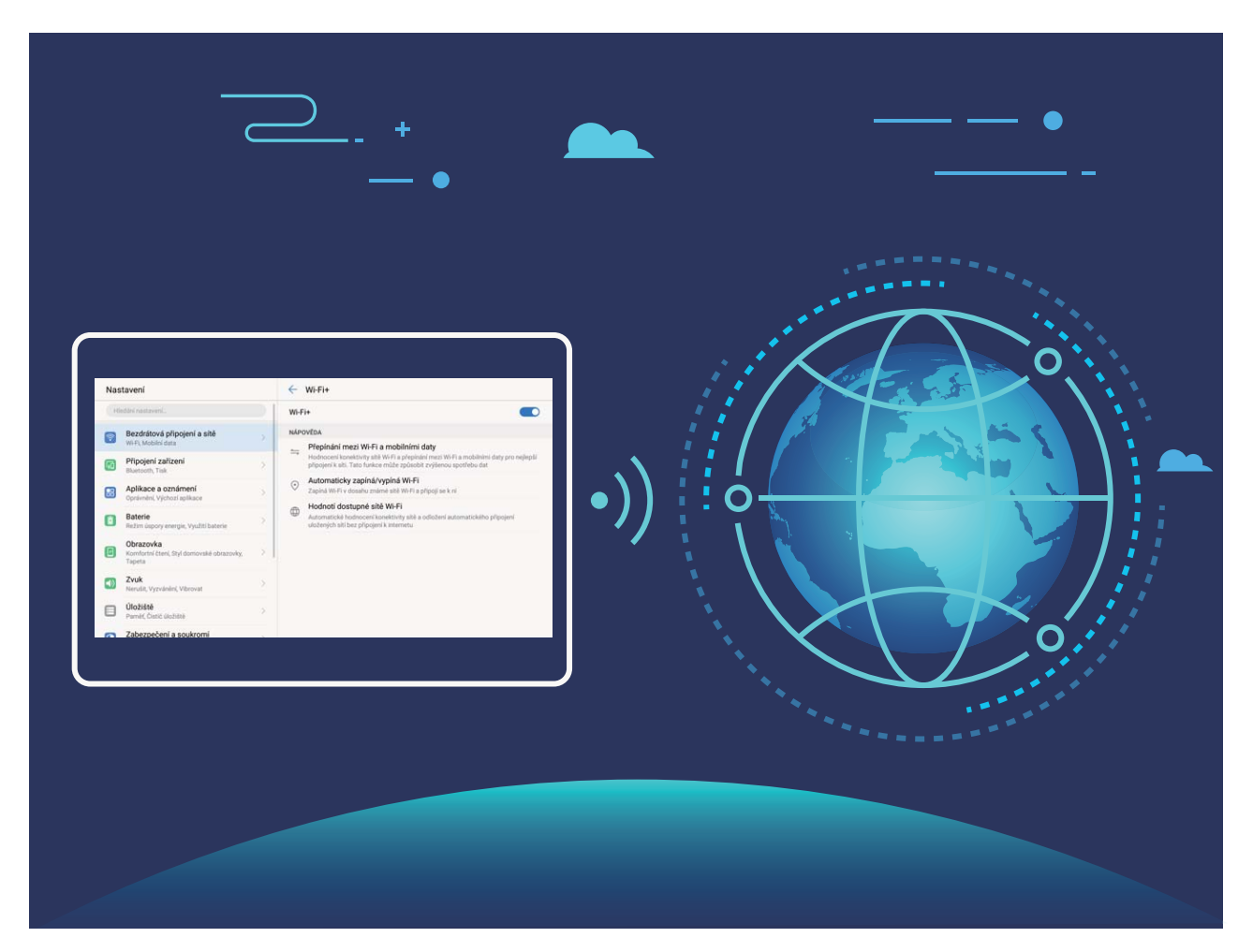

Poté, co zapnete Wi-Fi+, bude vaše zařízení provádět následující:

- **Automatický výběr a připojování k optimální síti:** Automaticky vybírejte a připojujte se k sítím Wi-Fi, ke kterým jste se připojili dříve, bezplatným sítím nebo sítím mobilních dat v závislosti na síle signálu na aktuálním místě.
- **Automatické zapínání a vypínání Wi-Fi:** V závislosti na sítích Wi-Fi, ke kterými jste se připojili dříve, se bude Wi-Fi na specifických místech automaticky zapínat nebo vypínat. To zabraňuje, aby zařízení neustále hledalo nové sítě.

Ova značajka nije podržana na tabletima koji imaju samo vezu Wi-Fi.

• **Vyhodnocování kvality dostupných sítí:** Vyhodnoťte aktuálně dostupné hotspoty sítí a zabraňte zařízení, aby se automaticky připojovalo k sítím bez připojení k internetu.

### **Připojte se k Wi-Fi**

Připojte se k Wi-Fi a šetřete mobilní data.

Při připojování k veřejným sítím Wi-Fi buďte vždy opatrní, abyste zabránili neoprávněnému přístupu k vašim osobním datům a finančním informacím.

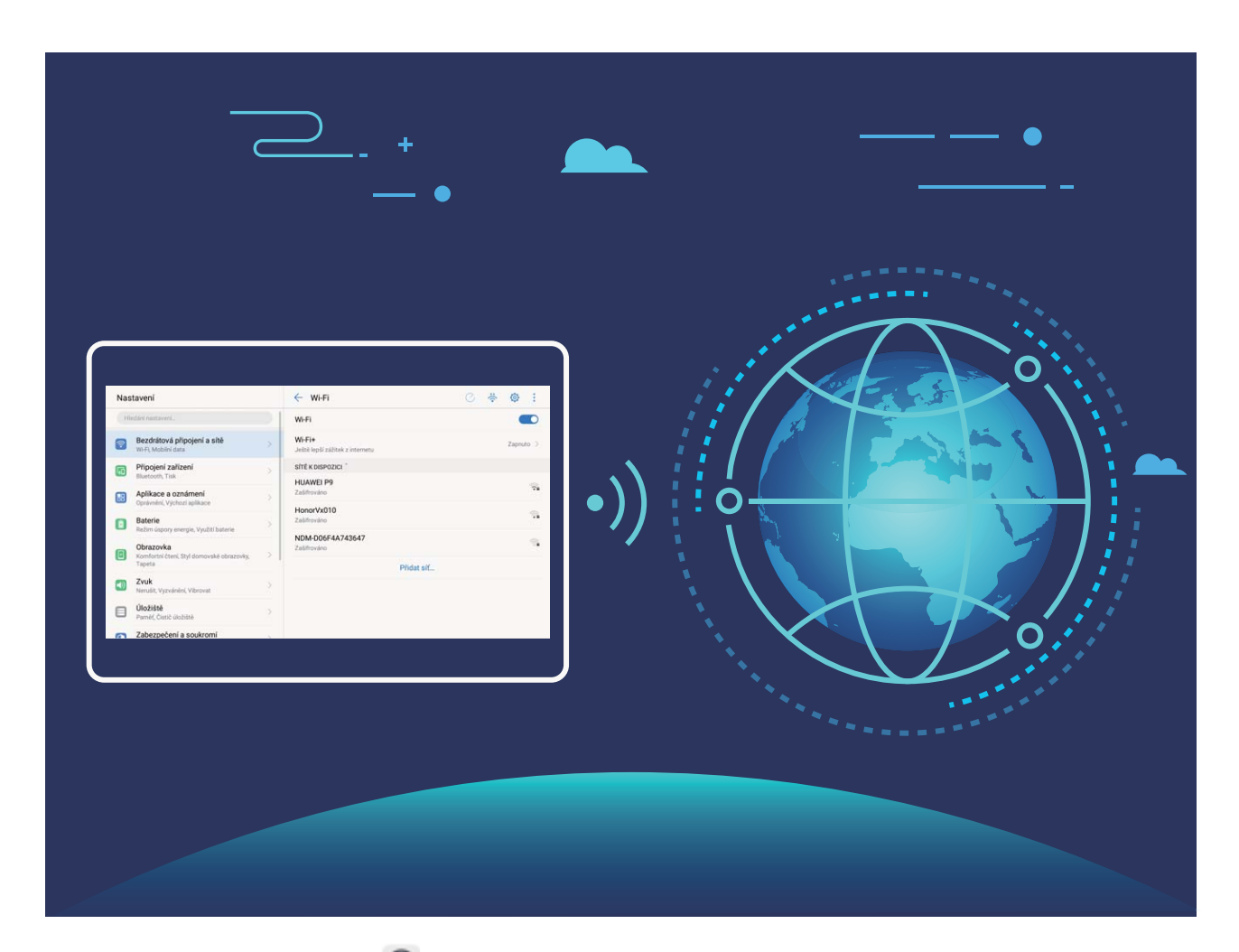

**Připojení k Wi-Fi**: Otevřete **Nastavení**, přejděte na **Bezdrátová připojení a sítě** > **Wi-Fi** a zapněte možnost **Wi-Fi**. Vyberte síť, ke které se chcete připojit. V závislosti na nastavení sítě budete možná muset zadat heslo. Postupováním podle pokynů na obrazovce dokončete ověření, pokud je požadováno.

- **Obnovení Wi-Fi hotspotu**: Klepnutím na **Vyhledávání** znovu vyhledejte dostupné bezdrátové sítě.
- **Ruční přidání Wi-Fi hotspotu**: Posuňte se na konec nabídky, klepněte na **Přidat síť…** a postupováním podle pokynů na obrazovce zadejte identifikátor sítě SSID a heslo.

**Připojení k síti Wi-Fi pomocí WPS**: Na obrazovce Wi-Fi přejděte na  $\cdot$  > **Pokročilá nastavení Wi-Fi** > **Připojení pomocí tlačítka WPS**. Stisknutím tlačítka WPS na směrovači ustanovte připojení. Připojení ke směrovači se zapnutou funkcí WPS umožňuje rychlé připojení k síti bez nutnosti zadávat heslo.

### <span id="page-44-0"></span>**Zapněte Wi-Fi+ pro automatické připojení k nejlepší síti**

Otevřete **Nastavení**, přejděte na **Bezdrátová připojení a sítě** > **Wi-Fi** > **Wi-Fi+** a zapněte možnost **Wi-Fi+**.

Pokud je zařízení na místě se slabým signálem Wi-Fi, Wi-Fi+ ho může automaticky přepnout na mobilní datovou síť. Používání mobilních dat ke stahování nebo prohlížení videí a jiných velkých souborů může mít za následek další poplatky. Chcete-li se vyhnout nadměrným poplatkům za data, kupte si příslušný datový tarif.

Ova značajka nije podržana na tabletima koji imaju samo vezu Wi-Fi.

### **Připojení k Internetu**

Připojení pomocí zařízení k sítím Wi-Fi bez námahy.

#### **Připojení k síti Wi-Fi**

- **1** Tažením prstem od stavového řádku dolů otevřete oznamovací panel.
- **2** Klepnutím a podržením prstu na  $\widehat{\mathbb{R}}$  otevřete obrazovku s nastaveními Wi-Fi.
- **3** Zapněte **Wi-Fi**. Zařízení vypíše seznam všech dostupných sítí Wi-Fi v daném místě.
- **4** Vyberte síť Wi-Fi, ke které se chcete připojit. Pokud si vyberete zašifrovanou síť, budete rovněž muset zadat heslo Wi-Fi.

#### **Připojení pomocí mobilních dat**

- Před použitím mobilních dat se ujistěte, že máte datový tarif u svého operátora, abyste předešli nadměrným poplatkům za data. U tabletů s pouze Wi-Fi připojením nejsou mobilní data podporovány.
- **1** Tažením prstem od stavového řádku dolů otevřete oznamovací panel.
- **2** Klepnutím na  $\overline{10}$  povolte mobilní data.
	- $\bullet$  Kad vam pristup internetu nije potreban, onemogućite mobilne podatke kako biste sačuvali bateriju i smanjili upotrebu podataka.

### **Sdílejte mobilní síť s ostatními zařízeními**

Máte na konci měsíce mobilní data navíc? Můžete je sdílet s přáteli.

Mobilni podaci nisu podržani na tabletima koji imaju samo vezu Wi-Fi.

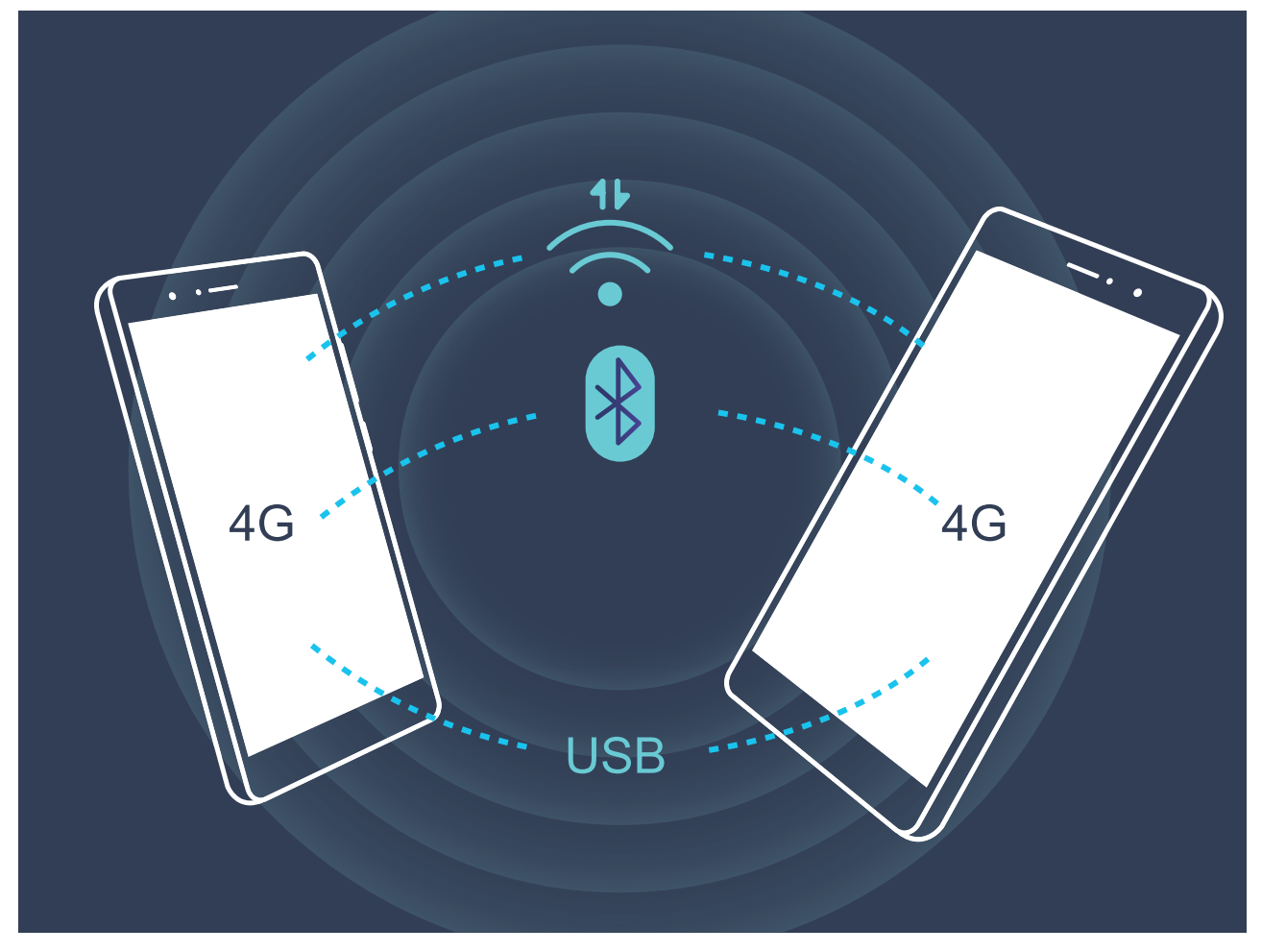

Ke sdílení mobilních dat s ostatními zařízeními můžete používat Wi-Fi hotspot, kabel USB nebo Bluetooth.

**Používání Wi-Fi hotspotu pro sdílení mobilních dat**: Otevřete **Nastavení** a přejděte na **Bezdrátová připojení a sítě** > **Tethering a přenosný hotspot** > **Přenosný hotspot Wi-Fi** > **Nastavení Wi-Fi hotspotu**. Nastavte název sítě, typ šifrování a heslo pro Wi-Fi hotspot, poté klepněte na **Uložit** a zapnutím hotspotu ho používejte.

**Obáváte se, že ostatní zařízení budou mít neomezený přístup k datům vašeho hotspotu?** Na obrazovce **Nastavení** klepnutím na **Datový limit** nastavte datový limit pro jednotlivou relaci. Zařízení po dosažení omezení sdílení dat automaticky vypne hotspot.

**Používání Bluetooth pro sdílení mobilních dat**: Ustanovte připojení Bluetooth a před

používáním Bluetooth pro sdílení mobilních dat spárujte zařízení. Otevřete <sup>1</sup> Nastavení, přejděte na **Bezdrátová připojení a sítě** > **Tethering a přenosný hotspot** a zapněte možnost

**Tethering přes Bluetooth**. Na obrazovce **Bluetooth** klepněte na  $\dot{U}$  vedle spárovaného zařízení a zapnutím možnosti **Přístup k internetu** ustanovte připojení k internetu a sdílejte mobilní data.

**Používání USB pro sdílení mobilních dat**: Používejte kabel USB pro připojení zařízení k počítači. Otevřete **Nastavení**, přejděte na **Bezdrátová připojení a sítě** > **Tethering a přenosný hotspot** a zapnutím **Tethering přes USB** začněte sdílet mobilní data.

V závislosti na operačním systému budete možná muset na počítači před používáním této funkce nainstalovat ovladače nebo ustanovit příslušné síťové připojení. Více informací najdete v příručce k operačnímu systému vašeho počítače.

## <span id="page-47-0"></span>**Zvuk a displej**

## **Další nastavení displeje**

### **Používání zkratek pro přístup k často používaným funkcím**

Klepnutím a podržením ikony aplikace zobrazte nabídku často používaných funkcí pro rychlý přístup. Klepnutím a podržením můžete funkci také přetáhnout na domovskou obrazovku a vytvořit zkratku.

Pokud kliknete a podržíte ikonu aplikace a nevytvoří se zkratka, aplikace nepodporuje zkratky domovské obrazovky.

**Rychlý přístup k často používaným funkcím**: Klepněte a podržte ikonu aplikace na domovské obrazovce a poté klepnutím přistupte na často používanou funkci. Každá aplikace podporuje až čtyři často používané funkce. Tyto funkce přednastavila aplikace a nelze je změnit. Pokud například chcete udělat selfie, klepněte a podržte ikonu fotoaparátu a poté v rozevírací nabídce klepněte na možnost Selfie.

**Přidání zkratek na domovskou obrazovku**: Klepnutím a podržením ikony aplikace na domovské obrazovce vyvolejte nabídku. Klepněte a podržte požadovanou funkci a poté přetažením na domovskou obrazovku vytvořte zkratku. Můžete například přidat zkratku pro funkci fotoaparátu selfie a získat rychlý přístup k fotoaparátu selfie.

## <span id="page-48-0"></span>**Úložiště**

## **Čistič úložiště**

### **Zapnout Čistič úložiště**

Váš Tablet se může časem zpomalovat, protože dochází místo v úložišti. Můžete použít čištění paměti a uvolnit místo v úložišti, zlepšit výkon systému a udržet Tablet v dokonalém stavu.

Otevřením **Správce tabletu**, klepnutím na **Vyčištění** a vyčistěním paměti a mezipaměti podle výsledků hledání zrychlete výkon zařízení. Pokud máte v úložišti stále málo místa, můžete provést hloubkové čištění podle výsledků hledání a doporučení čištění a uvolnit tak více místa v úložišti.

## <span id="page-49-0"></span>**Chytrá asistence**

## **Navigační lišta a navigační tlačítko**

### **Přistupujte k funkcím zařízení odkudkoliv pomocí navigačního tlačítka**

Chcete-li rychle přistupovat k často používaným funkcím zařízení, zapněte navigační tlačítko.

Otevřete aplikaci **Nastavení**. Klepněte na **Systém** > **Navigace systémem** > **Navigační tlačítko** a zapněte možnost **Navigační tlačítko**. Na obrazovce se zobrazí navigační tlačítko. Poté ho můžete přetáhnout na vámi preferované umístění. Navigační tlačítko může provádět následující akce:

- **Zpět**: Jedním klepnutím na navigační tlačítko se vraťte o jeden krok zpět, dvojitým klepnutím se vraťte o dva kroky zpět.
- **Domů**: Klepnutím, podržením a následným uvolněním navigačního tlačítka přejděte na domovskou obrazovku.
- **Přepínání mezi aplikacemi**: Klepnutím, podržením a potažením doleva nebo doprava přepínejte mezi aplikacemi.

## <span id="page-50-0"></span>**Systém**

### **Změňte metodu zadávání**

Metodu zadávání můžete na zařízení změnit podle potřeby.

Otevřete **Nastavení**. Přejděte na **Systém** > **Jazyk a vstup** > **Výchozí klávesnice** > Nakonfigurovat metody vstupu a zapněte požadovanou metodu zadávání. Vraťte se na **Jazyk a vstup**, klepněte na možnost **Výchozí klávesnice** a vyberte metodu zadávání.

### **Usnadnění**

### **Zapněte funkci TalkBack pro hlasité čtení obsahu obrazovky**

Funkce TalkBack čte hlasitě obsah obrazovky, když na něco klepnete, vyberete nebo aktivujete. Je to užitečný nástroj, který pomáhá zrakově postiženým komunikovat se zařízením.

- **1** Otevřete **Nastavení** a přejitím na **Chytrá asistence** > **Usnadnění** > **TalkBack** otevřete obrazovku nastavení **TalkBack**.
- **2** Zapněte možnost **TalkBack** a klepněte na tlačítko **OK**. Po prvním spuštění funkce TalkBack spustí vaše zařízení výukový program. Pokud si potřebujete poslechnout výukový program znovu, klepněte na  $\overline{\mathbb{Q}}$ , otevřete obrazovku nastavení TalkBack a poté spusťte výukový program.
- **3** Klepněte na  $\overline{\mathcal{Q}}$  a zapněte možnost **Prozkoumání dotykem**. Pokud je možnost **Prozkoumání dotykem** zapnuta, zařízení bude číst obsah, na který klepnete.

**Proč moje zařízení začalo náhle číst obsah obrazovky? Jak tuto funkci vypnu?** Možná jste zapnuli neúmyslně funkci TalkBack. Chcete-li funkci TalkBack vypnout, stiskněte a podržte tlačítko napájení, dokud nezačne zařízení vibrovat, a poté klepněte na obrazovku dvěma prsty po dobu nejméně tří sekund.

### **Naučte se gesta TalkBack**

Funkce TalkBack používá k ovládání zařízení speciální sadu gest. Pokud je funkce TalkBack zapnuta, tato gesta jsou vyžadována pro komunikaci se zařízením.

Pokud jste neúmyslně zapnuli funkci TalkBack, stiskněte a podržte tlačítko napájení, dokud nezačne zařízení vibrovat, a poté klepnutím dvěma prsty na obrazovku po dobu nejméně tří sekund funkci TalkBack vypněte.

**Navigace na obrazovce**: Potažením dvěma prsty nahoru nebo dolů procházejte seznamy nabídek. Potažením prstem doleva nebo doprava se přesunujte mezi obrazovkami.

Systém

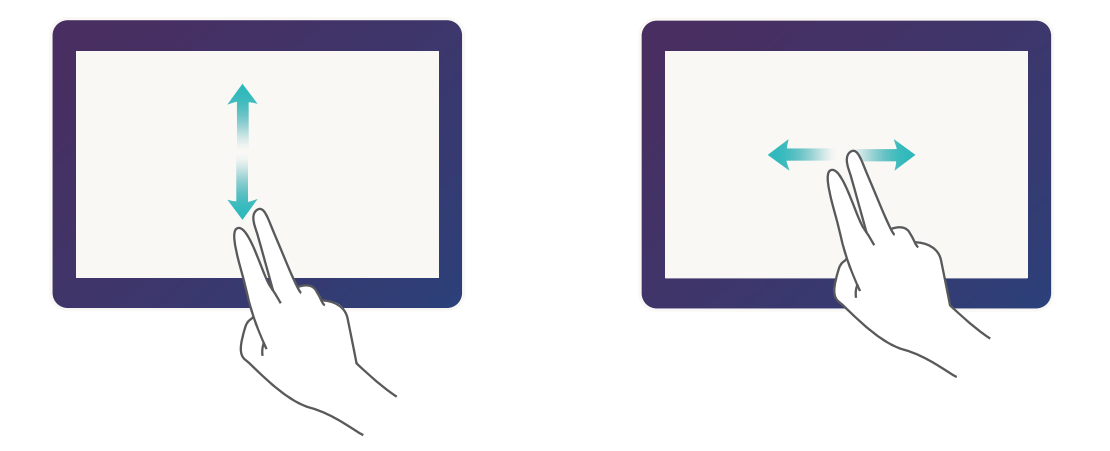

**Výběr položky**: Klepnutím na položku jedním prstem ji vyberte (neotevře se). Zařízení bude hlasitě číst obsah vybrané položky.

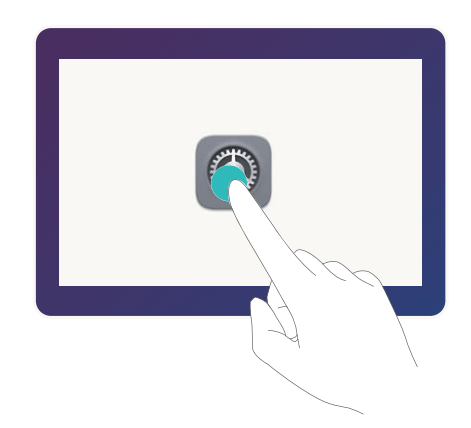

**Otevření položky**: Dvojitým klepnutím jedním prstem na jakoukoliv část obrazovky potvrďte svůj výběr z předchozího kroku.

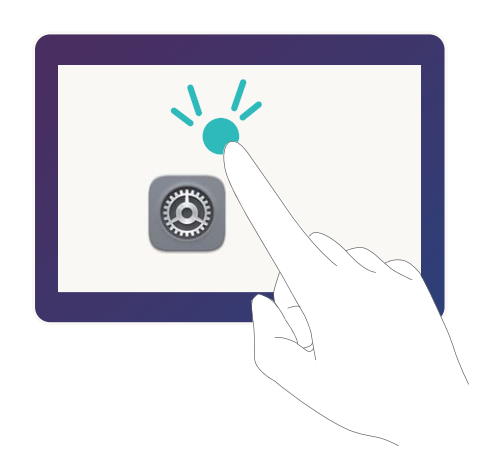

Pokud například chcete otevřít **Nastavení**, klepněte jedním prstem na ikonu **Nastavení** a poté dvakrát klepněte kdekoliv na obrazovku.

### <span id="page-52-0"></span>**Používejte výstup převodu textu na řeč pomocí funkce TalkBack**

Funkce převodu textu na řeč dokáže číst hlasitě texty na obrazovce zařízení. Lze ji používat také se službou TalkBack pro pomoc vizuálně postiženým uživatelům s komunikací se zařízením.

Otevřete **Nastavení**, přejděte na **Chytrá asistence** > **Usnadnění Výstup Převodu textu** na řeč a zapněte možnost. Nakonfigurováním upřednostňovaného modulu a rychlosti řeči zapněte tuto funkci.

### **Obecná nastavení**

### **Změňte jazyk systému**

Chcete změnit jazyk systému zařízení? Toto lze provést snadno.

Otevřete **Nastavení**, přejděte na **Systém** > **Jazyk a vstup** > **Jazyk** a vyberte systémový jazyk. Pokud nemůže na seznamu jazyků najít svůj jazyk, klepnutím na možnost **Přidat jazyk** přidejte jazyk.

### **Nastavte čas a datum systému**

Pokud cestujte do zahraničí nebo změníte kartu SIM, zařízení bude automaticky zobrazovat čas a datum poskytované místní mobilní sítí. Může také ručně nastavit čas a datum, upravit formát času nebo nastavit na zamčené obrazovce duální hodiny.

Otevřete **Nastavení** a přejděte na **Systém** > **Datum a čas**. Zde můžete:

- **Upravit čas a datum**: Zapnutím možnosti **Automatický datum a čas** synchronizujte čas a datum zařízení s mobilní sítí. Vypnutím možnosti **Automatický datum a čas** nastavte čas a datum ručně.
- **Upravit časové pásmo**: Zapnutím možnosti **Automatické časové pásmo** synchronizujte časové pásmo zařízení s mobilní sítí. Vypnutím možnosti **Automatické časové pásmo** nastavte časové pásmo ručně.

Ova značajka nije podržana na tabletima koji imaju samo vezu Wi-Fi.

- **Změna formátu času**: Zapnutím možnosti **Časový formát: 24 hodin** nastavte formát času na 24 hodin. Vypnutím možnosti **Časový formát: 24 hodin** nastavte formát času na 12 hodin.
- **Nastavit na zamčenou obrazovku duální hodiny**: Pokud jste v zahraničí, zařízení bude automaticky zobrazovat místní čas a datum poskytované místní mobilní sítí. Můžete zapnout možnost **Duální hodiny** a nastavit **Domovské město**, aby se na zamčené obrazovce zobrazovaly duální hodiny: jedny zobrazující místní čas a druhé s časem ve vaší domovské zemi.
	- Ova značajka nije podržana na tabletima koji imaju samo vezu Wi-Fi.

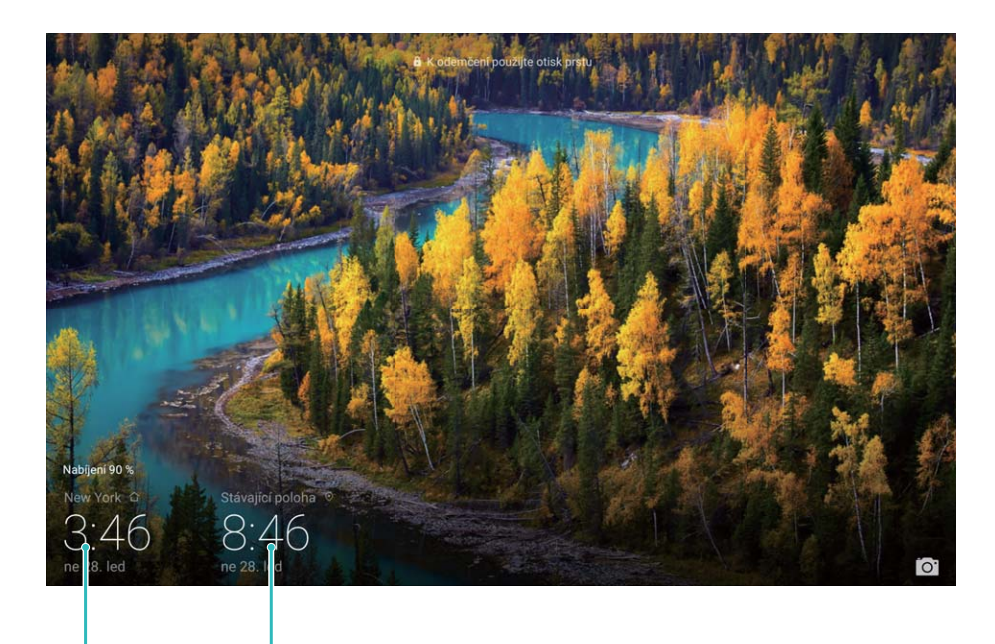

vybraném městě

Čas a datum ve vašem Datum a čas poskytovaný sítí

### **Nastavte plánovaná zapnutí/vypnutí**

Chcete zařízení v určitou dobu vypnout, abyste ušetřili výdrž baterie a nikdo vás nerušil? Použitím funkce automatického zapnutí/vypnutí vypínejte a zapínejte zařízení ve stanovou denní dobu.

Otevřete **Nastavení**, přejděte na **Chytrá asistence** > **Plánované zapnutí a vypnutí**, zapněte možnosti **Plánované vypnutí** a **Plánované zapnutí** a nastavte dobu zapnutí a vypnutí a také nastavte opakování. Zařízení s bude automaticky ve vybrané době zapínat a vypínat.

Chcete-li zapínání a vypínání vypnout, vypněte možnosti **Plánované vypnutí** a **Plánované zapnutí**.

Tato příručka slouží jen pro informaci. Skutečný výrobek, včetně barvy, velikosti a rozvržení displeje, se může lišit. Všechna prohlášení, informace a doporučení v této příručce nepředstavují žádnou výslovnou ani mlčky předpokládanou záruku.

Navštivte webovou stránku www.huaweidevice.com/worldwide/support/hotline, kde je uvedena nejnovější informační linka a e-mailová adresa pro vaší zemi či region.

.

Model: AGS-L09 AGS-W09

EMUI 8.0\_01